**Google** for Education

Lebih 30 cara menggunakan Google Workspace for Education edisi berbayar

goo.gle/use-edu-workspace

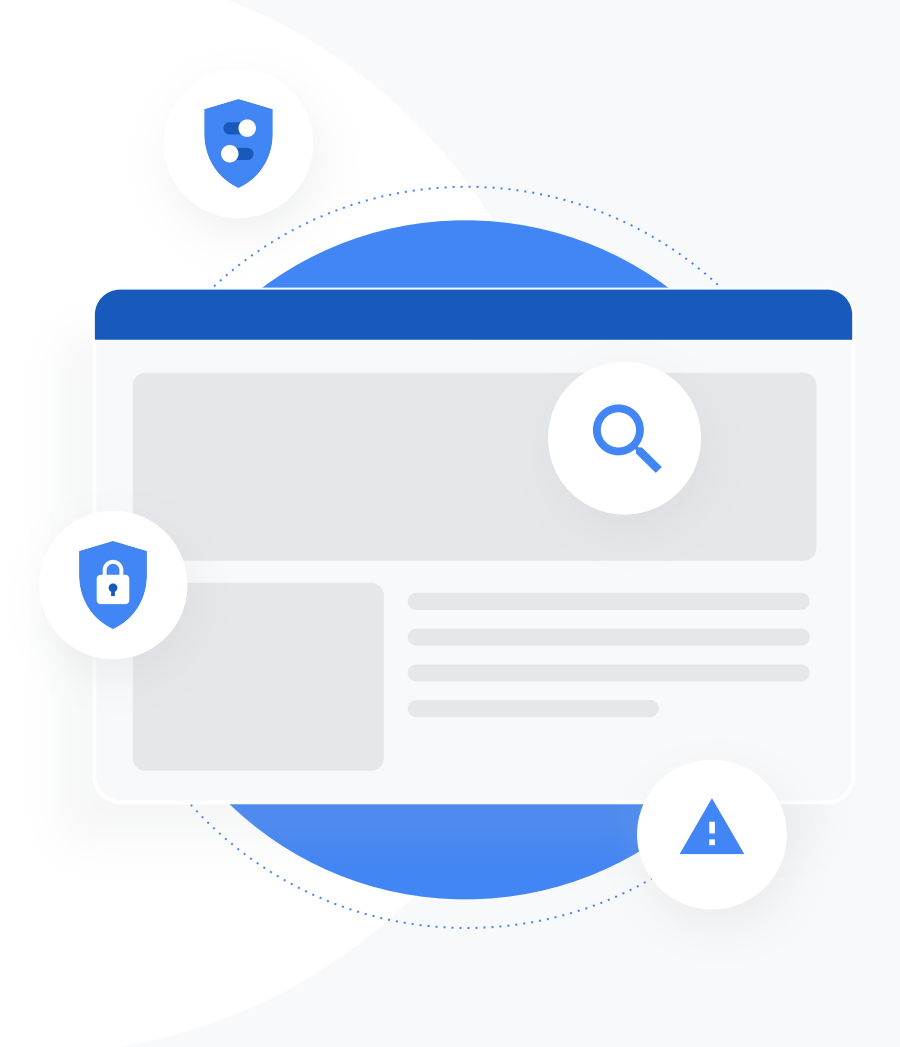

### Cara menggunakan dek ini

Dek ini mengandungi pilihan kes penggunaan paling popular yang tersedia jika anda menggunakan salah satu daripada edisi berbayar Google Workspace for Education. Alat ini dapat membantu untuk meningkatkan keselamatan data, kecekapan guru, penglibatan pelajar, kerjasama di seluruh sekolah dan pelbagai perkara lagi.

Dek ini disusun mengikut ciri, diikuti oleh kes penggunaan biasa dan arahan mudah cara menggunakan ciri tersebut. Semak dek penuh dan lihat pelbagai perkara yang dapat anda lakukan dengan Google Workspace for Education.

### Edisi berbayar Google Workspace for Education

Peroleh lebih banyak pilihan, kawalan dan kefleksibelan untuk memenuhi keperluan organisasi anda dengan tiga edisi berbayar Google Workspace for Education.

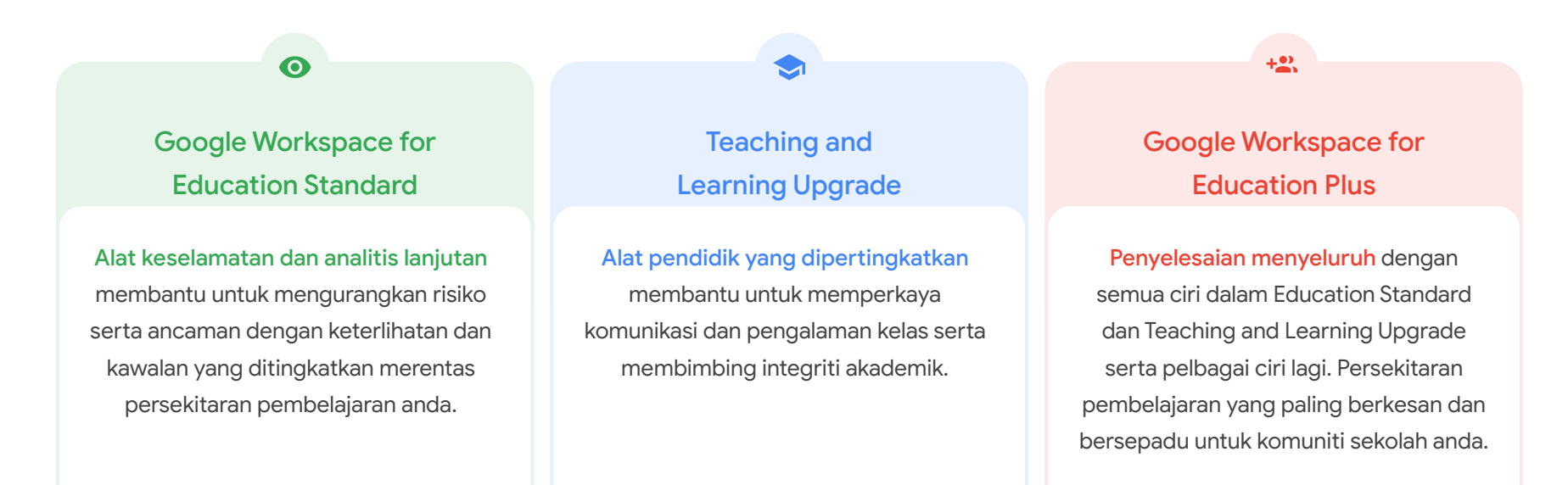

### <span id="page-3-0"></span>Kandungan

### $\bullet$

### Alat keselamatan dan analitis

Alat yang terdapat dalam Education Standard dan Education Plus

#### [Alat Penyiasatan](#page-6-0)

- [Bahan kesat yang dikongsi](#page-7-0)
- [Berkongsi fail secara tidak sengaja](#page-8-0)
- [Tentukan keutamaan e-mel](#page-10-0)
- [E-mel pancingan data dan](#page-11-0) [perisian hasad](#page-11-0)
- [Halang pelaku hasad](#page-13-0)

#### [Papan Pemuka Keselamatan](#page-15-0)

- [Bilangan spam](#page-16-0)
- [Perkongsian fail luar](#page-18-0)
- [Aplikasi pihak ketiga](#page-20-0)
- [Percubaan pancingan data](#page-22-0)

#### [Kesihatan Keselamatan](#page-24-0)

- [Syor untuk bahagian berisiko](#page-25-0)
- [Ketahui perkembangan terbaharu](#page-26-0) [tentang amalan terbaik](#page-26-0)
- [Amalan terbaik keselamatan](#page-27-0)
- [Tingkatkan keselamatan untuk](#page-29-0) [sekolah yang berkembang](#page-29-0)

#### [Kawalan Pentadbir Lanjutan](#page-31-0)

- [Undang-undang kawal selia data](#page-32-0)
- [Peraturan geran](#page-33-0)
- [Sekatan apl](#page-35-0)
- [Mengurus peranti mudah alih](#page-37-0)
- [Pindahkan data](#page-39-0)

### Kandungan

### [Alat pengajaran dan pembelajaran](#page-41-0)

 $\bullet$ 

Alat yang terdapat dalam Teaching and Learning Upgrade dan Education Plus

#### [Laporan Keaslian](#page-42-0)

- [Imbas untuk mengesan plagiarisme](#page-43-0)
- [Jadikan pengesanan plagiarisme sebagai peluang pembelajaran](#page-45-0)

#### [Google Meet](#page-47-0)

- [Mesyuarat video yang selamat](#page-48-0)
- [Tingkatkan keselamatan persidangan video](#page-49-0)
- [Rakam pelajaran](#page-51-0)
- [Rakam mesyuarat fakulti](#page-52-0)
- [Pelajaran yang terlepas](#page-54-0)
- [Strim mesyuarat secara langsung](#page-56-0)
- [Strim acara sekolah secara langsung](#page-57-0)
- [Bertanya soalan](#page-59-0)
- [Mengumpulkan input](#page-61-0)
- **[Kumpulan kecil pelajar](#page-63-0)**
- **•** [Menjejaki kehadiran](#page-65-0)

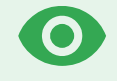

# Alat keselamatan dan analitis

Dapatkan lebih banyak kawalan dalam seluruh domain anda dengan alat keselamatan proaktif yang membantu anda bertahan daripada ancaman, menganalisis insiden keselamatan dan melindungi data pelajar serta fakulti.

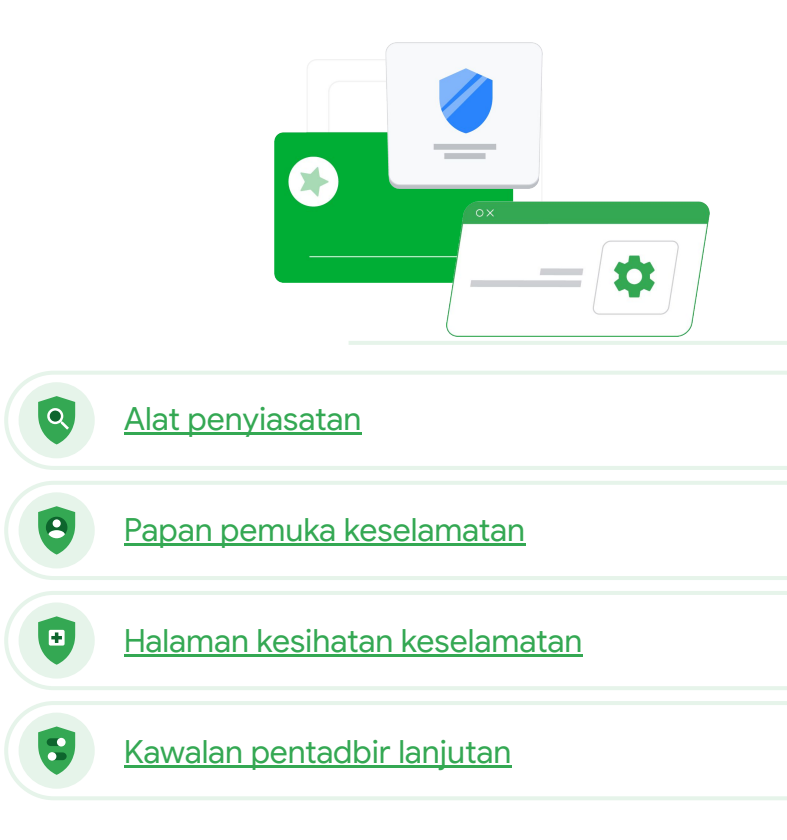

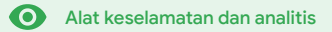

# <span id="page-6-0"></span>Alat penyiasatan

### Apakah ini?

Gunakan alat penyiasatan untuk mengenal pasti, menentukan keutamaan dan mengambil tindakan terhadap isu keselamatan serta privasi dalam domain anda.

### Kes penggunaan

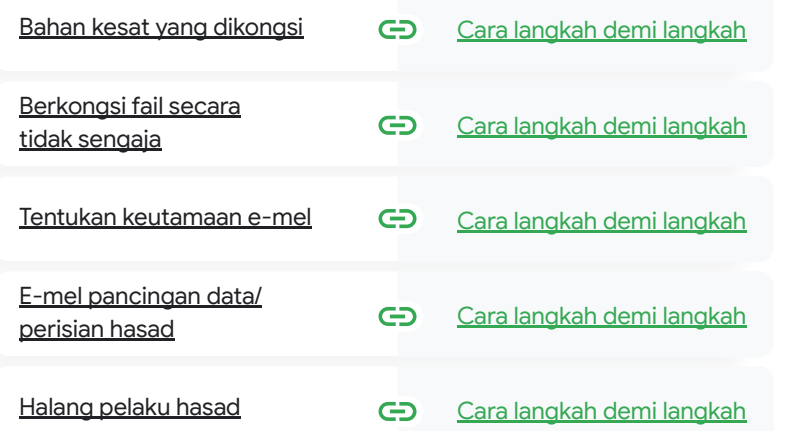

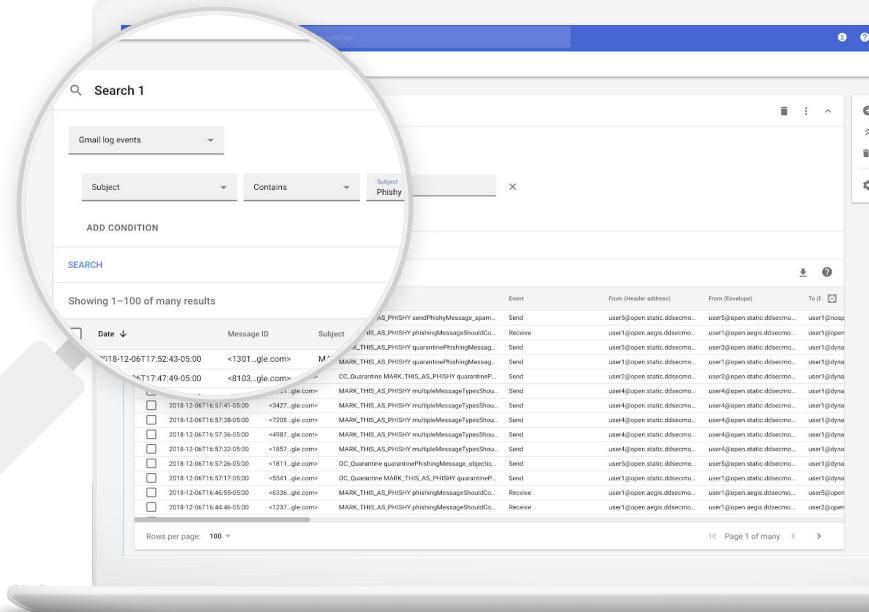

 $\bullet$ 

Alat penyiasatan **Alat keselamatan dan analitis** 

# Bahan kesat yang dikongsi

Log Drive dalam alat penyiasatan dapat membantu anda mencari, menjejaki dan mengasingkan atau memadamkan fail yang tidak diingini dalam domain anda.

- Mencari dokumen mengikut nama,  $\sim$ pelaku, pemilik dan sebagainya.
- Mengambil tindakan dengan menukar kebenaran fail atau memadamkan fail
- Melihat semua maklumat log yang berkaitan dengan dokumen itu
- Tarikh penghasilan
- Pemilik fail, orang yang melihat dan orang yang mengedit fail itu
- Masa fail dikongsi

Dokumentasi Pusat Bantuan yang berkaitan ⊖

[Syarat untuk peristiwa log Drive](https://support.google.com/a/answer/7587832?hl=en&ref_topic=7563358) [Tindakan untuk peristiwa log Drive](https://support.google.com/a/answer/9043224?hl=en&ref_topic=7563358)

<span id="page-7-0"></span>66

Saya tahu terdapat fail yang dibentuk dengan mengakses [log Drive anda,](https://support.google.com/a/answer/7587832?hl=en&ref_topic=7563358) anda dapat: mengandungi bahan kesat yang dikongsi. Saya ingin tahu pencipta fail itu, masa fail itu dicipta, orang yang berkongsi dan terlibat dalam perkongsian fail itu, orang yang mengedit fail itu dan saya mahu memadamkan fail itu."

[Cara langkah demi langkah](#page-9-0)

 $\bullet$ Alat penyiasatan  $\bullet$ Alat keselamatan dan analitis

# <span id="page-8-0"></span>66

Terdapat fail yang dikongsi secara tidak sengaja dengan kumpulan yang TIDAK sepatutnya memiliki akses kepada fail itu. Saya mahu mengalih keluar akses mereka kepada fail itu."

[Cara langkah demi langkah](#page-9-0)

## Berkongsi fail secara tidak sengaja

Log Drive dalam alat penyiasatan dapat membantu anda menjejaki dan menyelesaikan isu perkongsian fail. Dengan mengakses [log Drive anda,](https://support.google.com/a/answer/7587832?hl=en&ref_topic=7563358) anda dapat:

- Mencari dokumen mengikut nama, pelaku, pemilik dan seterusnya
- Melihat semua maklumat log yang berkaitan dengan dokumen itu, termasuk orang yang melihat dokumen itu dan masa dokumen itu dikongsi
- Mengambil tindakan dengan menukar kebenaran fail dan melumpuhkan muat turun, pencetakan serta penyalinan

Dokumentasi Pusat Bantuan yang berkaitan ⊖

[Syarat untuk peristiwa log Drive](https://support.google.com/a/answer/7587832?hl=en&ref_topic=7563358) [Tindakan untuk peristiwa log Drive](https://support.google.com/a/answer/9043224?hl=en&ref_topic=7563358)

**Alat penyiasatan** 

Alat keselamatan dan analitis

### <span id="page-9-0"></span>Cara: Peristiwa log Drive

### Cara menyiasat

- Log masuk ke Konsol Pentadbir anda
- Klik keselamatan > alat penyiasatan
- Pilih peristiwa log Drive
- Klik tambahkan syarat > cari

### Cara mengambil tindakan

- Pilih fail yang berkaitan dalam hasil carian
- Klik tindakan > audit kebenaran fail untuk membuka halaman Kebenaran
- Klik Orang untuk melihat orang yang mempunyai akses
- Klik Pautan untuk melihat atau mengubah suai tetapan perkongsian pautan pada fail yang dipilih
- Klik perubahan belum selesai untuk menyemak perubahan anda sebelum menyimpan

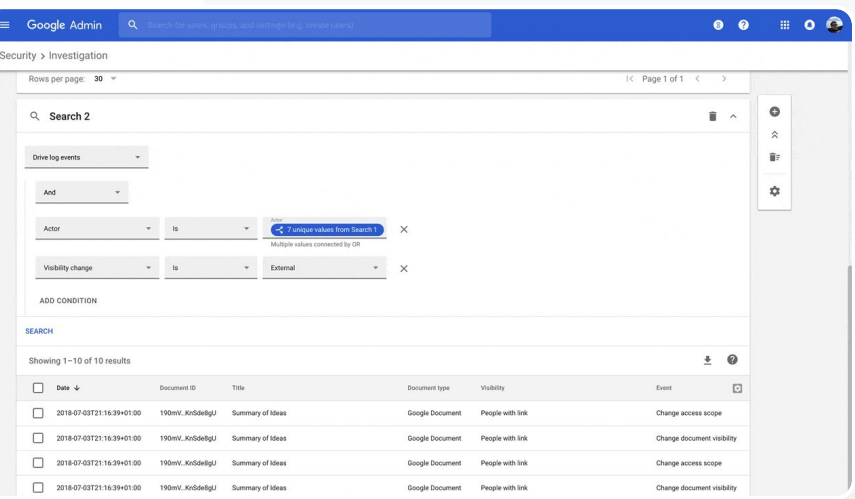

Dokumentasi Pusat Bantuan yang berkaitan

[Syarat untuk peristiwa log Drive](https://support.google.com/a/answer/7587832?hl=en&ref_topic=7563358)

[Tindakan untuk peristiwa log Drive](https://support.google.com/a/answer/9043224?hl=en&ref_topic=7563358)

 $\overline{a}$ Alat penyiasatan  $\bullet$ Alat keselamatan dan analitis

### Tentukan keutamaan e-mel

Log Gmail dalam alat penyiasatan dapat membantu anda mengenal pasti dan bertindak terhadap e-mel yang berbahaya atau kesat dalam domain anda. Dengan mengakses log

- Mencari e-mel tertentu mengikut subjek, ID mesej, lampiran, pengirim dan sebagainya.
- Melihat butiran e-mel, termasuk pengarang, penerima, e-mel yang dibuka dan e-mel yang dikirim semula.
- Mengambil tindakan berdasarkan hasil carian. Tindakan pada mesej Gmail termasuk padamkan, pulihkan, tandai sebagai spam atau pancingan data, hantar ke peti masuk dan hantar untuk dikuarantin

#### Dokumentasi Pusat Bantuan yang berkaitan GD.

[Syarat untuk log Gmail](https://support.google.com/a/answer/7587832?hl=en&ref_topic=7563358) [dan mesej Gmail](https://support.google.com/a/answer/7587832?hl=en&ref_topic=7563358)

[Tindakan untuk mesej Gmail](https://support.google.com/a/answer/9043224?hl=en&ref_topic=7563358) [dan peristiwa log Gmail](https://support.google.com/a/answer/9043224?hl=en&ref_topic=7563358)

[Langkah untuk membolehkan](https://support.google.com/a/answer/9300435?hl=en) [anda melihat kandungan](https://support.google.com/a/answer/9300435?hl=en) [e-mel](https://support.google.com/a/answer/9300435?hl=en)

**Google** for Education

<span id="page-10-0"></span>66

Seseorang telah menghantar e-mel Gmail, anda dapat: yang TIDAK sepatutnya dihantar. Kami ingin tahu penerima e-mel itu, sama ada penerima telah membuka atau membalas e-mel itu dan kami mahu memadamkan e-mel itu. Saya juga ingin tahu kandungan e-mel itu."

[Cara langkah demi langkah](#page-12-0)

 $\overline{a}$ Alat penyiasatan

Alat keselamatan dan analitis  $\bullet$ 

# <span id="page-11-0"></span>66

E-mel pancingan data atau perisian hasad telah dihantar kepada pengguna. Kami mahu melihat sama ada pengguna mengklik pautan dalam e-mel atau memuat turun lampiran kerana berbuat demikian berpotensi mendedahkan pengguna dan domain kami kepada bahaya." [Cara langkah demi langkah](#page-12-0)

# E-mel pancingan data dan perisian hasad

Menggunakan alat penyiasatan, khususnya log Gmail, boleh membantu anda mencari dan mengasingkan e-mel hasad dalam domain anda. Dengan mengakses log Gmail, anda dapat:

- Mencari kandungan tertentu dalam mesej e-mel termasuk lampiran
- Melihat maklumat tentang e-mel tertentu, termasuk penerima dan e-mel yang dibuka
- Melihat mesej dan urutan untuk menentukan sama ada mesej itu mesej hasad
- Mengambil tindakan, seperti menandai mesej sebagai spam atau pancingan data, menghantar mesej ke peti masuk yang khusus atau untuk dikuarantin, atau memadamkan mesej itu

#### Dokumentasi Pusat Bantuan yang berkaitan GD.

[Syarat untuk log Gmail](https://support.google.com/a/answer/7587832?hl=en&ref_topic=7563358) [dan mesej Gmail](https://support.google.com/a/answer/7587832?hl=en&ref_topic=7563358)

[Tindakan untuk mesej Gmail](https://support.google.com/a/answer/9043224?hl=en&ref_topic=7563358) [dan peristiwa log Gmail](https://support.google.com/a/answer/9043224?hl=en&ref_topic=7563358)

[Langkah untuk membolehkan](https://support.google.com/a/answer/9300435?hl=en) [anda melihat kandungan](https://support.google.com/a/answer/9300435?hl=en) [e-mel](https://support.google.com/a/answer/9300435?hl=en)

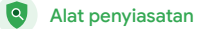

Sec

Alat keselamatan dan analitis

### <span id="page-12-0"></span>Cara: Log Gmail

### Cara menyiasat

- Log masuk ke Konsol Pentadbir anda
- Klik keselamatan > alat penyiasatan
- Pilih peristiwa log Gmail ATAU mesej Gmail
- Klik tambahkan syarat > cari

### Cara mengambil tindakan

- Pilih mesej yang berkaitan dalam hasil carian
- $\bullet$  Klik tindakan
- Pilih padamkan mesej daripada peti masuk
- Klik padamkan daripada peti masuk
- Untuk mengesahkan tindakan, klik lihat pada bahagian bawah halaman
- Dalam lajur hasil, anda dapat melihat status tindakan

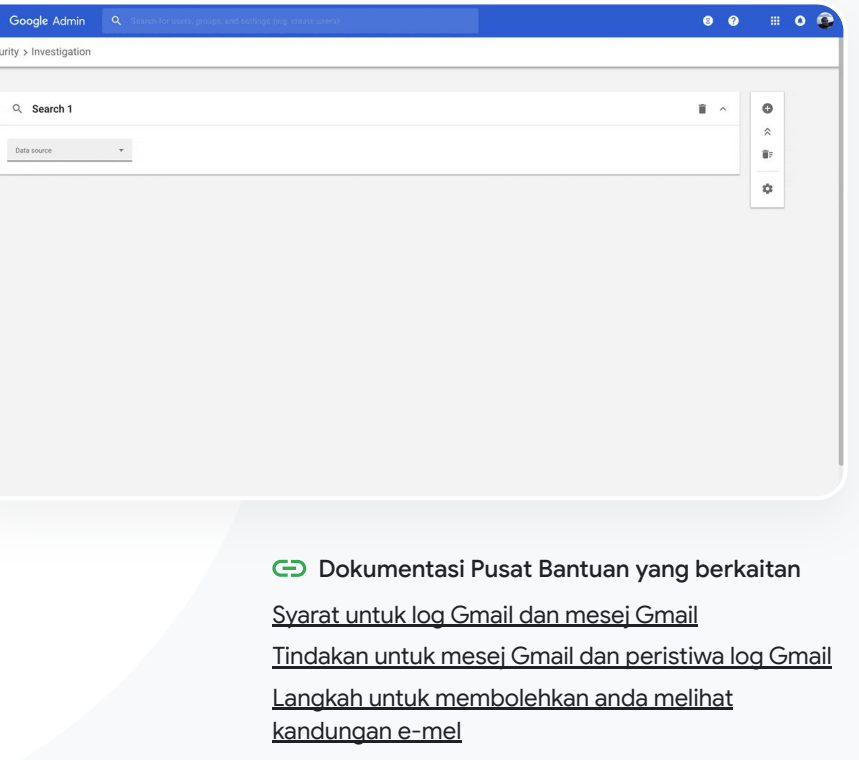

<span id="page-13-0"></span>66

 $\bullet$ Alat penyiasatan  $\bullet$ Alat keselamatan dan analitis

## Halang pelaku hasad

Log pengguna dalam alat penyiasatan dapat membantu anda:

- Kenal pasti dan siasat percubaan untuk merampas akaun pengguna dalam organisasi anda
- Pantau kaedah pengesahan 2 langkah yang digunakan oleh pengguna dalam organisasi anda
- Ketahui lebih lanjut tentang percubaan log masuk yang gagal oleh pengguna dalam organisasi anda
- [Buat peraturan aktiviti dengan alat](https://support.google.com/a/answer/9275024?hl=en) [penyiasatan:](https://support.google.com/a/answer/9275024?hl=en) Sekat mesej dan aktiviti hasad lain daripada pelaku tertentu secara automatik
- Lanjutkan perlindungan untuk pengguna berprofil tinggi dengan [Program Perlindungan Lanjutan](https://support.google.com/a/answer/9378686?hl=en)
- Pulihkan atau gantung pengguna

#### Dokumentasi Pusat Bantuan yang berkaitan GD.

[Cara langkah demi langkah](#page-14-0) [Cari dan siasat peristiwa log pengguna](https://support.google.com/a/answer/9281640?hl=en&ref_topic=7563358)

[Buat peraturan aktiviti dengan alat penyiasatan](https://support.google.com/a/answer/9275024?hl=en)

Pelaku jahat sentiasa menjadikan pengguna berprofil tinggi dalam domain saya sebagai sasaran, manakala saya berulang kali cuba menghalang mereka. Bagaimanakah saya boleh menghentikan perkara ini?"

#### <span id="page-14-0"></span>**Education Standard Education Plus**

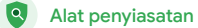

 $\bullet$ Alat keselamatan dan analitis

# Cara: Peristiwa log pengguna

### Cara menyiasat

- Log masuk ke Konsol Pentadbir anda
- Klik keselamatan > alat penyiasatan
- Pilih peristiwa log pengguna
- Klik tambahkan syarat > cari

### Cara memulihkan atau menggantung pengguna

- Daripada hasil carian, pilih satu atau berbilang pengguna
- Klik menu lungsur tindakan
- Klik pulihkan pengguna atau gantung pengguna

### Cara melihat butiran tentang pengguna tertentu

- Daripada halaman hasil carian, pilih satu pengguna sahaja
- Daripada menu lungsur TINDAKAN, klik lihat butiran

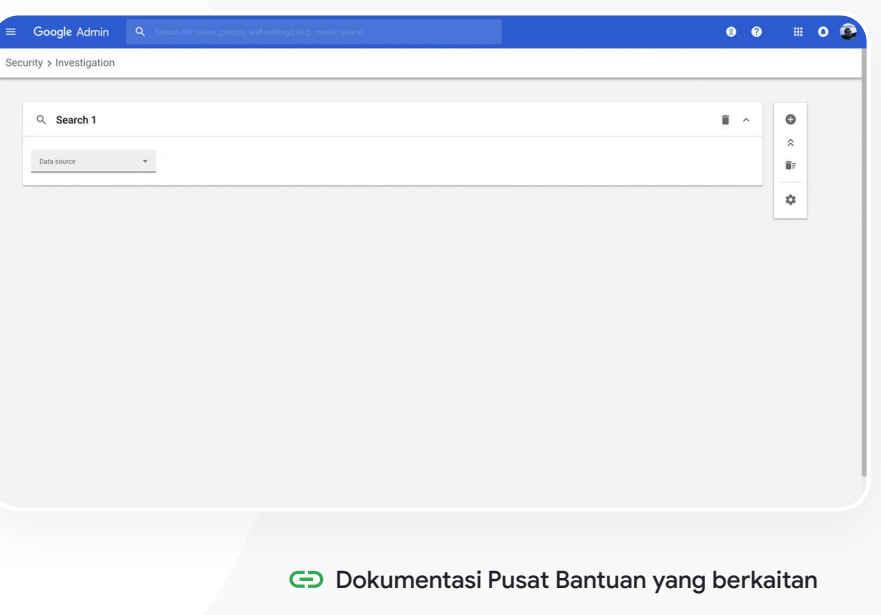

[Cari dan siasat peristiwa log pengguna](https://support.google.com/a/answer/9281640?hl=en&ref_topic=7563358)

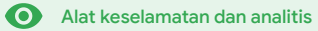

# <span id="page-15-0"></span>Papan pemuka keselamatan

### Apakah ini?

Gunakan papan pemuka keselamatan untuk melihat ikhtisar pelbagai laporan keselamatan anda. Secara lalai, setiap panel laporan keselamatan memaparkan data daripada tujuh hari yang lalu. Anda boleh menyesuaikan papan pemuka untuk melihat data daripada hari ini, semalam, minggu ini, minggu lepas, bulan ini, bulan lepas atau beberapa hari yang lalu (hingga 180 hari).

### Kes penggunaan

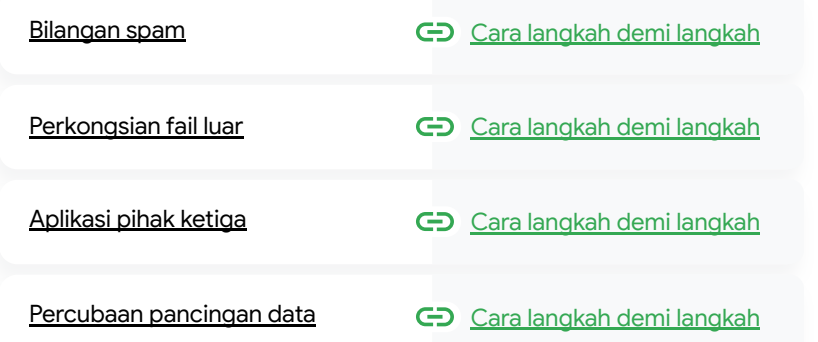

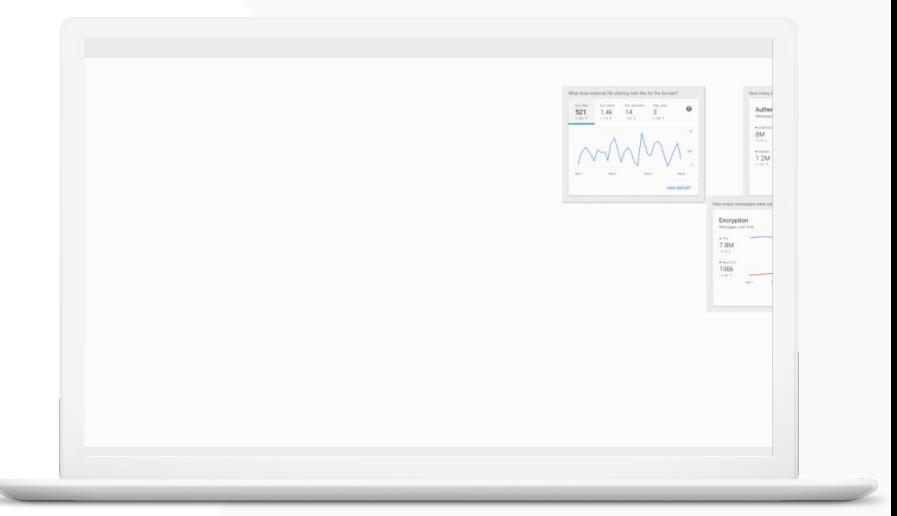

<span id="page-16-0"></span>66

Saya mahu keupayaan untuk

Papan pemuka keselamatan  $\bigcirc$  Alat keselamatan dan analitis

## Bilangan spam

Papan pemuka keselamatan menyediakan gambaran visual aktiviti dalam seluruh persekitaran Google Workspace for Education anda, termasuk:

 $\mathbf{a}$ 

mengawal e-mel yang berlebihan dan tidak diperlukan sambil mengurangkan ancaman keselamatan untuk sekolah saya. Spam Pancingan Data Perisian Hasad

[Cara langkah demi langkah](#page-17-0)

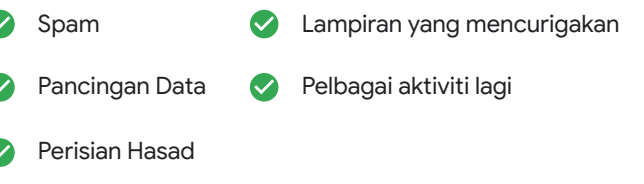

Dokumentasi Pusat Bantuan yang berkaitan

[Perihal papan pemuka keselamatan](https://support.google.com/a/answer/7492330)

## <span id="page-17-0"></span>Cara: Ikhtisar papan pemuka

### Cara melihat papan pemuka

- Log masuk ke Konsol Pentadbir anda
- Klik keselamatan > papan pemuka
- Daripada papan pemuka keselamatan, anda boleh meneroka data secara lebih mendalam, mengeksport data kepada Sheets atau alat pihak ketiga, atau melancarkan siasatan dalam alat penyiasatan

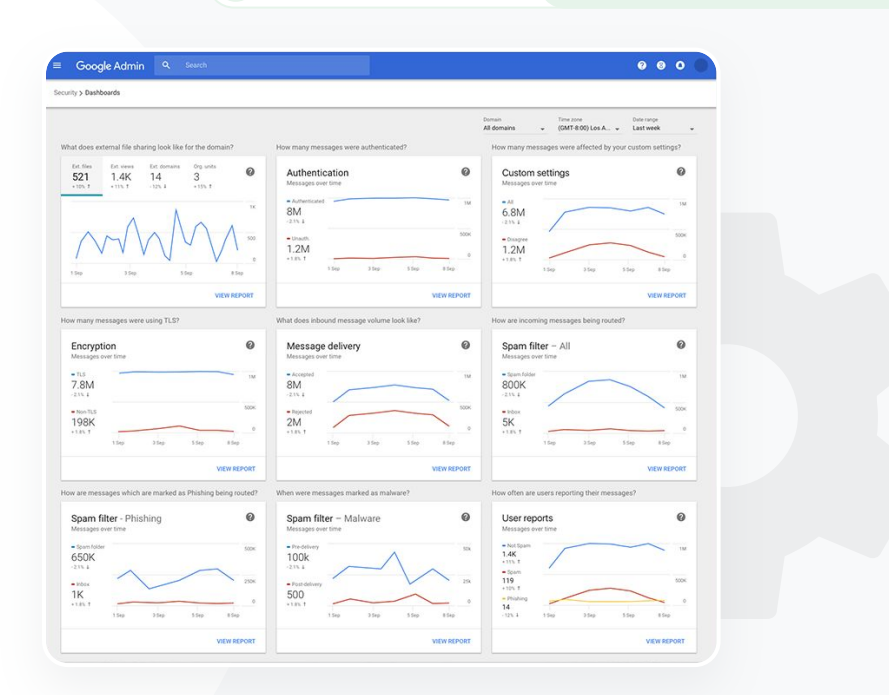

 $\mathbf{a}$ 

Papan pemuka keselamatan  $\bigcirc$  Alat keselamatan dan analitis

#### Dokumentasi Pusat Bantuan yang berkaitan

[Perihal papan pemuka keselamatan](https://support.google.com/a/answer/7492330)

[Kembali kepada kandungan](#page-3-0)  $=$ 

Papan pemuka keselamatan  $\bullet$  Alat keselamatan dan analitis

# Perkongsian fail luar

Gunakan laporan pendedahan fail daripada papan pemuka keselamatan untuk melihat metrik perkongsian fail luar untuk domain anda, termasuk:

Bilangan peristiwa perkongsian kepada pengguna luar domain anda untuk tempoh masa yang dinyatakan

Kekerapan fail luar dilihat sepanjang tempoh masa tertentu

Dokumentasi Pusat Bantuan yang berkaitan ⊖

[Bermula dengan halaman kesihatan keselamatan](https://support.google.com/a/answer/7491656?hl=en)

<span id="page-18-0"></span>66

Saya mahu melihat aktiviti perkongsian fail luar untuk menghalang perkongsian data sensitif dengan pihak ketiga."

[Cara langkah demi langkah](#page-19-0)

#### <span id="page-19-0"></span>Education Standard **Education Plus**

 $\mathbf{a}$ 

Papan pemuka keselamatan  $\bigcirc$  Alat keselamatan dan analitis

### Cara: Laporan pendedahan fail

### Cara melihat laporan

- Log masuk ke Konsol Pentadbir anda
- Klik keselamatan > papan pemuka
- Dalam panel yang bertajuk, Bagaimanakah rupa perkongsian fail luar untuk domain?, klik lihat laporan pada penjuru bawah sebelah kanan

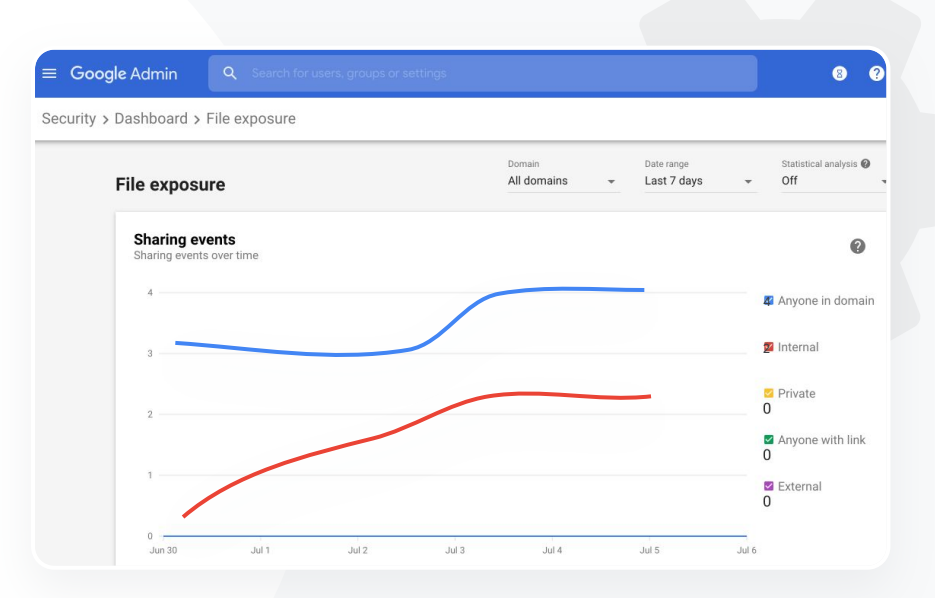

Dokumentasi Pusat Bantuan yang berkaitan

[Perihal papan pemuka keselamatan](https://support.google.com/a/answer/7492330)

[Laporan pendedahan fail](https://support.google.com/a/answer/7491249)

[Kembali kepada kandungan](#page-3-0)  $=$ 

Papan pemuka keselamatan  $\bigcirc$  Alat keselamatan dan analitis

# Aplikasi pihak ketiga

Gunakan laporan aktiviti kebenaran OAuth daripada papan pemuka keselamatan untuk memantau aplikasi pihak ketiga yang disambungkan kepada domain anda dan data yang boleh diakses oleh aplikasi itu.

- OAuth memberikan kebenaran kepada perkhidmatan pihak ketiga untuk mengakses maklumat akaun pengguna tanpa mendedahkan kata laluan pengguna itu. Anda mungkin mahu mengehadkan apl pihak ketiga yang mendapat akses.
- Gunakan panel aktiviti kebenaran OAuth untuk memantau aktiviti kebenaran mengikut apl, skop atau pengguna dan untuk mengemas kini kebenaran yang diberikan.

#### Dokumentasi Pusat Bantuan yang berkaitan GD.

[Laporan aktiviti kebenaran OAuth](https://support.google.com/a/answer/7662899?hl=en&ref_topic=7492004)

<span id="page-20-0"></span>66

Saya mahu melihat aplikasi pihak ketiga yang boleh mengakses data domain saya."

[Cara langkah demi langkah](#page-21-0)

 $\mathbf{a}$ 

Papan pemuka keselamatan  $\bigcirc$  Alat keselamatan dan analitis

### <span id="page-21-0"></span>Cara: Laporan aktiviti kebenaran OAuth

### Cara melihat laporan

- Log masuk ke Konsol Pentadbir anda
- Klik keselamatan > papan pemuka
- Pada bahagian bawah, klik lihat laporan
- Anda boleh melihat aktiviti kebenaran OAuth mengikut produk (apl), skop atau pengguna
- Untuk menapis maklumat, klik apl, skop atau pengguna
- Untuk menjana laporan hamparan, klik eksport helaian

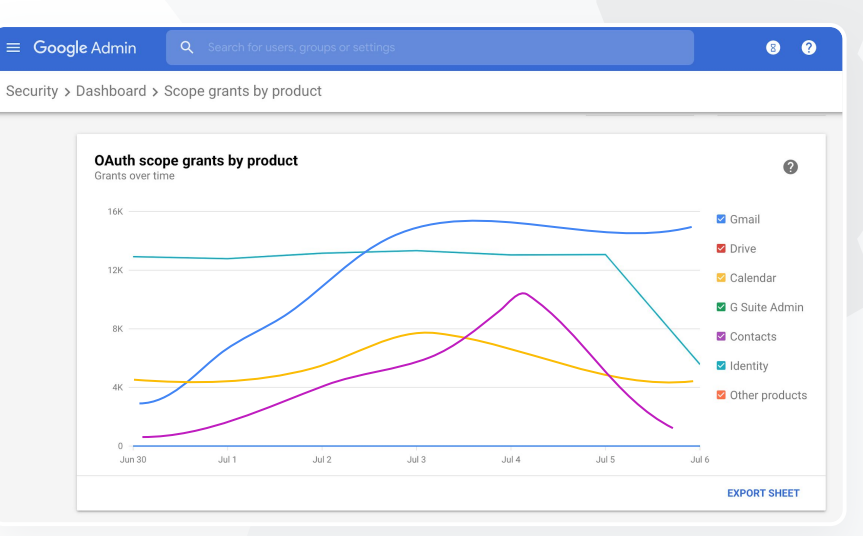

Dokumentasi Pusat Bantuan yang berkaitan

[Laporan aktiviti kebenaran OAuth](https://support.google.com/a/answer/7662899?hl=en&ref_topic=7492004)

Papan pemuka keselamatan  $\bigcirc$  Alat keselamatan dan analitis

# <span id="page-22-0"></span>66

Pengguna melaporkan percubaan pancingan data. Saya mahu keupayaan untuk menjejaki waktu e-mel pancingan data diterima, e-mel tepat yang diterima oleh pengguna saya dan risiko yang dihadapi oleh mereka."

[Cara langkah demi langkah](#page-23-0)

### Percubaan pancingan data

Panel laporan pengguna pada papan pemuka keselamatan membolehkan anda melihat mesej yang dibenderakan sebagai pancingan data atau spam pada tempoh masa tertentu. Anda boleh melihat maklumat tentang e-mel yang dibenderakan sebagai pancingan data, seperti penerima dan e-mel yang dibuka.

- Laporan pengguna membolehkan anda melihat cara pengguna menandai mesej mereka – sama ada mesej itu spam, bukan spam atau pancingan data – untuk tempoh masa tertentu
- Anda boleh menyesuaikan graf untuk menyediakan butiran tentang jenis mesej yang tertentu sahaja – seperti sama ada mesej dihantar dari dalam atau dari luar, mengikut julat tarikh dan seterusnya.

#### Dokumentasi Pusat Bantuan yang berkaitan GD.

[Bagaimanakah pengguna menandai](https://support.google.com/a/answer/7492330#users) [e-mel mereka?](https://support.google.com/a/answer/7492330#users) [Laporan pengguna](https://support.google.com/a/answer/7490898)

#### <span id="page-23-0"></span>Education Standard **Education Plus**

 $\mathbf{a}$ 

Papan pemuka keselamatan  $\bigcirc$  Alat keselamatan dan analitis

### Cara: Panel laporan pengguna

#### Cara melihat laporan

- Log masuk ke Konsol Pentadbir anda
- Klik keselamatan > papan pemuka
- Pada penjuru bawah sebelah kanan panel laporan pengguna, klik lihat laporan

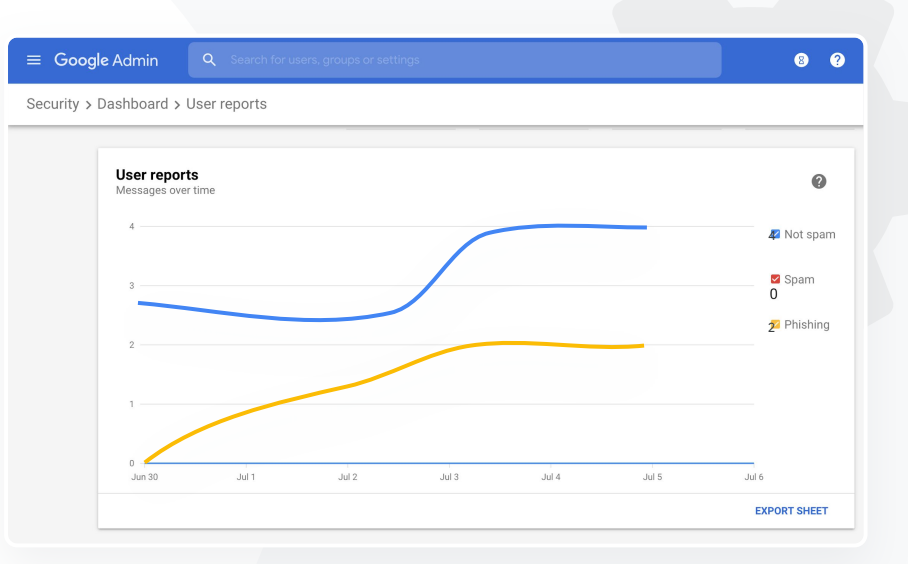

Dokumentasi Pusat Bantuan yang berkaitan

[Perihal papan pemuka keselamatan](https://support.google.com/a/answer/7492330)

[Laporan pendedahan fail](https://support.google.com/a/answer/7491249)

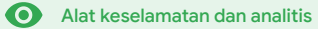

# <span id="page-24-0"></span>Kesihatan keselamatan

### Apakah ini?

Halaman kesihatan keselamatan menyediakan ikhtisar yang menyeluruh tentang postur keselamatan persekitaran Google Workspace anda dan membolehkan anda membandingkan konfigurasi anda dengan syor daripada Google untuk melindungi organisasi anda secara proaktif.

### Kes penggunaan

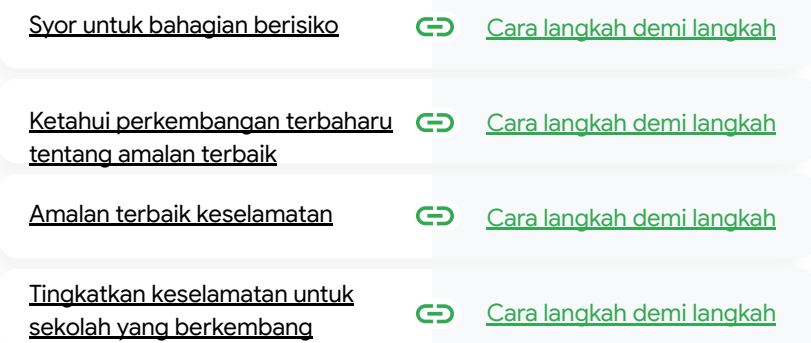

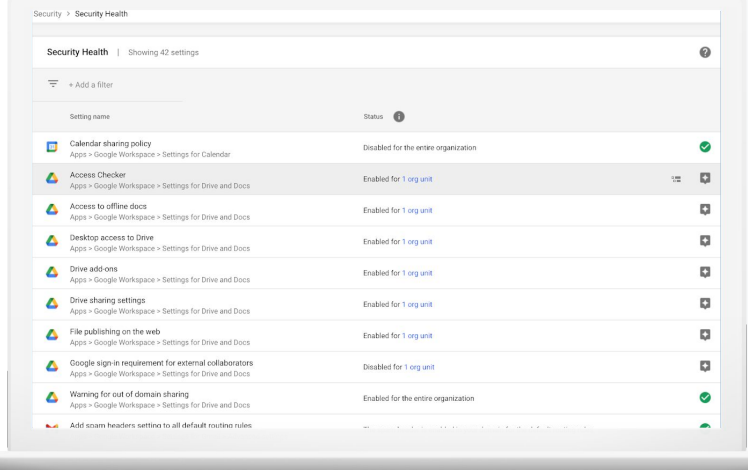

o

Kesihatan keselamatan **Alat keselamatan dan analitis** 

## Syor untuk bahagian berisiko

Halaman kesihatan keselamatan menyemak konfigurasi keselamatan anda dan membenderakan perubahan yang disyorkan. Pada halaman kesihatan keselamatan, anda dapat:

- Mengenal pasti bahagian yang berpotensi berisiko dalam domain anda dengan mudah
- Mendapatkan syor tentang tetapan yang optimum untuk meningkatkan keberkesanan keselamatan anda
- Membaca maklumat tambahan dan artikel sokongan tentang syor tersebut

Dokumentasi Pusat Bantuan yang berkaitan GD.

[Bermula dengan halaman kesihatan keselamatan](https://support.google.com/a/answer/7491656?hl=en)

<span id="page-25-0"></span>66

Saya mahu gambar tetapan keselamatan domain saya yang boleh difahami dengan syor yang boleh diambil tindakan untuk menangani bahagian yang berpotensi berisiko."

[Cara langkah demi langkah](#page-28-0)

Kesihatan keselamatan **Alat keselamatan dan analitis** 

<span id="page-26-0"></span>66

anda boleh mendapatkan: Saya mengurus domain kami tetapi saya tidak tahu perkara yang saya tidak tahu. Bantu saya memastikan semua perkara selamat dengan tetapan yang betul."

[Cara langkah demi langkah](#page-28-0)

# Ketahui perkembangan terbaharu tentang amalan terbaik

Halaman kesihatan keselamatan menyemak konfigurasi keselamatan anda dan membenderakan perubahan yang disyorkan. Pada halaman kesihatan keselamatan,

o

- Syor untuk bahagian yang berpotensi berisiko dalam domain anda
- Syor tentang tetapan yang optimum untuk meningkatkan keberkesanan keselamatan
- Maklumat tambahan dan artikel sokongan

Dokumentasi Pusat Bantuan yang berkaitan GD.

[Bermula dengan halaman kesihatan keselamatan](https://support.google.com/a/answer/7491656?hl=en)

o

Kesihatan keselamatan **Alat keselamatan dan analitis** 

# <span id="page-27-0"></span>66

Halakan saya kepada amalan terbaik atau syor tentang cara menyediakan dasar keselamatan."

[Cara langkah demi langkah](#page-28-0)

### Amalan terbaik keselamatan

Buka halaman kesihatan keselamatan untuk menerima amalan terbaik tentang dasar keselamatan dengan:

- Syor untuk bahagian yang berpotensi berisiko dalam domain anda
- Syor tentang tetapan yang optimum untuk meningkatkan keberkesanan keselamatan
- Pautan langsung kepada tetapan
- Maklumat tambahan dan artikel sokongan
- Dokumentasi Pusat Bantuan yang berkaitan

[Bermula dengan halaman kesihatan keselamatan](https://support.google.com/a/answer/7491656?hl=en)

 $\bullet$ 

Kesihatan keselamatan  $\bigcirc$  Alat keselamatan dan analitis

### <span id="page-28-0"></span>Cara: Syor keselamatan

#### Cara melihat syor

- Log masuk ke Konsol Pentadbir anda
- Klik keselamatan > kesihatan keselamatan
- Lihat tetapan status pada lajur paling kanan
	- Tanda semak hijau menunjukkan tetapan yang selamat
	- o Ikon kelabu menunjukkan syor untuk meneroka tetapan itu; klik ikon untuk membuka butiran dan arahan

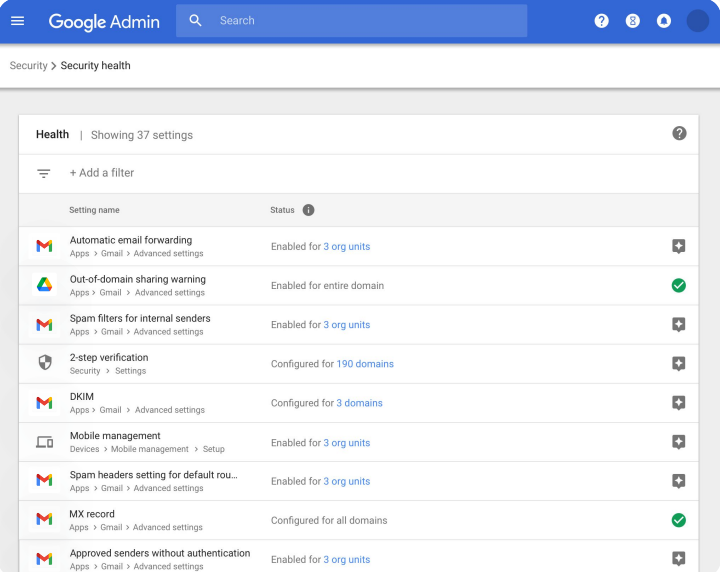

Dokumentasi Pusat Bantuan yang berkaitan

[Bermula dengan halaman kesihatan keselamatan](https://support.google.com/a/answer/7491656?hl=en)

o

Kesihatan keselamatan **Alat keselamatan dan analitis** 

<span id="page-29-0"></span>66

Saya mahu memastikan keselamatan sekolah saya berada pada tahap maksimum apabila fakulti dan pelajar kami bertambah."

[Cara langkah demi langkah](#page-30-0)

# Tingkatkan keselamatan untuk sekolah yang berkembang

Pentadbir IT perlu mengikut [amalan terbaik keselamatan](https://support.google.com/a/answer/7587183?hl=en) ini untuk membantu memperkukuh keselamatan dan privasi data syarikat. Anda boleh menggunakan satu atau beberapa tetapan dalam konsol Pentadbir Google untuk melaksanakan setiap amalan terbaik dalam senarai semak ini.

- Syor untuk membantu usaha mencegah dan memulihkan akaun terjejas
- Langkah untuk mengehadkan perkongsian dan kerjasama di luar domain anda
- Ciri untuk menyemak akses pihak ketiga kepada perkhidmatan teras

#### Dokumentasi Pusat Bantuan yang berkaitan GD.

[Senarai semak keselamatan untuk organisasi sederhana dan besar](https://support.google.com/a/answer/7587183?hl=en)

#### <span id="page-30-0"></span>Education Standard Education Plus

ㅅ

同 Kesihatan keselamatan

Alat keselamatan dan analitis  $\bullet$ 

### Cara: Senarai semak keselamatan

Untuk membantu melindungi organisasi anda, Google mendayakan banyak tetapan yang disyorkan dalam senarai semak ini secara lalai sebagai amalan terbaik keselamatan. Kami mengesyorkan anda melihat tetapan yang diserlahkan di bawah secara lebih terperinci.

- Pentadbir: melindungi akaun pentadbir
- Di bawah akaun: Bantu untuk mencegah dan memulihkan akaun terjejas
- Apl: Semak akses pihak ketiga kepada perkhidmatan teras
- Calendar: Hadkan perkongsian kalendar luar
- Drive: Hadkan perkongsian dan kerjasama di luar domain anda
- Gmail: Sediakan pengesahan dan infrastruktur
- Vault: Kawal, audit dan lindungi akaun Vault

#### Security best practices

To help protect your business, Google turns on many of the settings recommended in this checklist as security best practices by default.

Administrator | Accounts | Apps | Calendar | Chrome Browser and Chrome OS | Classic Hangouts Contacts | Drive | Gmail | Google+ | Groups | Mobile | Sites | Vault

#### Administrator

П

#### Protect admin accounts

П Require 2-Step Verification for admin accounts Because super admins control access to all business and employee data in the organization, it's especially important for their accounts to be protected by an additional authentication factor.

Protect your business with 2-Step Verification | Deploy 2-Step verification

#### Use security keys for 2-Step Verification Security keys help to resist phishing threats and are the most phishing-resistant form of 2-Step Verification.

Protect your business with 2-Step Verification

Dokumentasi Pusat Bantuan yang berkaitan

[Pantau kesihatan tetapan keselamatan anda](https://support.google.com/a/answer/7492006?hl=en&ref_topic=7492190)

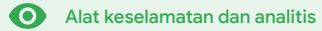

# <span id="page-31-0"></span>**8** Kawalan pentadbir lanjutan

### Apakah ini?

Pantau dan kawal pengguna serta peranti yang boleh mengakses domain dan data anda.

### Kes penggunaan

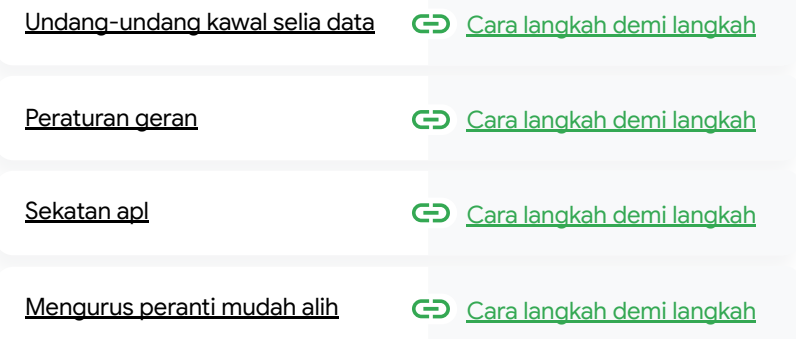

[Pindahkan data](#page-39-0) CD [Cara langkah demi langkah](#page-40-0)

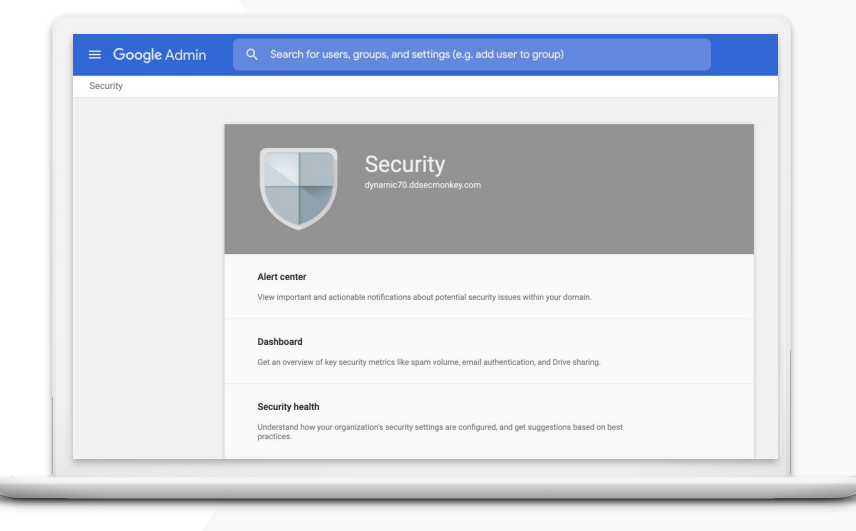

Kawalan pentadbir lanjutan  $\qquad \qquad \bullet$  Alat keselamatan dan analitis

# <span id="page-32-0"></span>66

Data pelajar, fakulti dan kakitangan saya mestilah kekal di Amerika Syarikat untuk mematuhi undangundang kawal selia."

[Cara langkah demi langkah](#page-34-0)

### Undang-undang kawal selia data

Sebagai pentadbir, anda boleh memilih untuk menyimpan data di lokasi geografi tertentu, sama ada di Amerika Syarikat atau UK/Eropah, menggunakan dasar rantau data.

- Anda boleh memilih satu rantau data untuk sesetengah pengguna anda atau rantau data yang berbeza untuk jabatan atau pasukan tertentu
- Letakkan pengguna dalam unit organisasi untuk ditetapkan mengikut jabatan atau letakkan mereka dalam kumpulan konfigurasi untuk ditetapkan bagi pengguna merentas atau dalam jabatan
- Pengguna yang tidak diperuntukkan lesen Education Standard atau Education Plus tidak dilindungi oleh dasar rantau data

Dokumentasi Pusat Bantuan yang berkaitan GD.

[Pilih lokasi geografi untuk data anda](https://support.google.com/a/answer/7630496?hl=en)

<span id="page-33-0"></span>66

[Kembali kepada kandungan](#page-3-0) =

Kawalan pentadbir lanjutan  $\qquad \qquad \bullet$  Alat keselamatan dan analitis

## Peraturan geran

Sebagai pentadbir, anda boleh memilih untuk menyimpan penyelidikan fakulti anda di lokasi geografi tertentu (Amerika Syarikat atau Eropah) menggunakan dasar rantau data.

- Dasar rantau data merangkumi data semasa tidak digunakan utama (termasuk sandaran) untuk kebanyakan Perkhidmatan Teras Google Workspace for Education, yang disenaraikan [di sini](https://support.google.com/a/answer/9223653?visit_id=637293088395616997-808819668&rd=1)
- Pertimbangkan keseimbangan sebelum menetapkan dasar rantau data kerana pengguna di luar rantau tempat data mereka berada mungkin mengalami kependaman yang lebih tinggi dalam sesetengah kes

#### Dokumentasi Pusat Bantuan yang berkaitan ⊖

#### [Pilih lokasi geografi untuk data anda](https://support.google.com/a/answer/7630496?hl=en)

Penyelidikan fakulti saya mestilah kekal di Amerika Syarikat untuk mematuhi peraturan geran."

[Cara langkah demi langkah](#page-34-0)

 $\bullet$ 

Kawalan pentadbir lanjutan  $\qquad \qquad \bullet$  Alat keselamatan dan analitis

### <span id="page-34-0"></span>Cara: Rantau data\*

#### Cara mentakrifkan rantau data

- Log masuk ke Konsol Pentadbir anda
	- Nota: Mestilah log masuk sebagai pentadbir luar biasa
- Klik profil syarikat > tunjukkan lagi > rantau data
- Pilih unit organisasi atau kumpulan konfigurasi yang mahu anda hadkan kepada sesebuah rantau atau pilih seluruh lajur untuk memasukkan semua unit dan kumpulan
- Pilih rantau anda, termasuk tiada pilihan, Amerika Syarikat, Eropah
- Klik simpan

\* Hanya institusi yang memiliki Education Standard atau Education Plus layak menyimpan data mereka di rantau tertentu dengan kefungsian rantau data.

Dokumentasi Pusat Bantuan yang berkaitan [Pilih lokasi geografi untuk data anda](https://support.google.com/a/answer/7630496?hl=en)

<span id="page-35-0"></span>66

[Kembali kepada kandungan](#page-3-0) =

 $\bullet$ 

Kawalan pentadbir lanjutan  $\qquad \qquad \bullet$  Alat keselamatan dan analitis

# Sekatan apl

Menggunakan Akses Peka Konteks\*, anda boleh membuat dasar kawalan akses terperinci untuk apl berdasarkan atribut, seperti identiti pengguna, lokasi, status keselamatan peranti dan alamat IP. Anda juga boleh mengehadkan akses kepada apl daripada luar rangkaian.

- Anda boleh menggunakan dasar Akses Peka Konteks pada perkhidmatan Google Workspace for Education teras
- Sebagai contoh, jika pengguna log masuk ke perkhidmatan Google Workspace teras di sekolah, kemudian berjalan ke kedai kopi, dasar Akses Peka Konteks untuk perkhidmatan itu disemak semula apabila pengguna bertukar lokasi

#### ⊖ Dokumentasi Pusat Bantuan yang berkaitan

[Ikhtisar Akses Peka Konteks](https://support.google.com/a/answer/9275380?hl=en) [Peruntukkan tahap Akses Peka Konteks kepada](https://support.google.com/a/answer/9261439?hl=en&ref_topic=9262521) apl

\* Hanya institusi yang memiliki Education Standard atau Education Plus layak menggunakan dasar peka konteks.

**Google** for Education

[Cara langkah demi langkah](#page-36-0)

Saya mahu mengehadkan akses kepada apl tertentu apabila pengguna berada pada rangkaian."

#### <span id="page-36-0"></span>Education Standard **Education Plus**

### Cara: Akses Peka Konteks

### Cara menggunakan Akses Peka Konteks

- Log masuk ke Konsol Pentadbir anda
- Pilih keselamatan > Akses Peka Konteks > peruntukkan
- Pilih peruntukkan tahap akses untuk melihat senarai apl anda
- Pilih unit organisasi atau kumpulan konfigurasi untuk mengisih senarai
- Pilih Peruntukkan di sebelah apl yang mahu anda laraskan
- Pilih satu atau beberapa tahap akses
- Buat berbilang tahap jika anda mahu pengguna memenuhi lebih daripada satu syarat
- Klik simpan

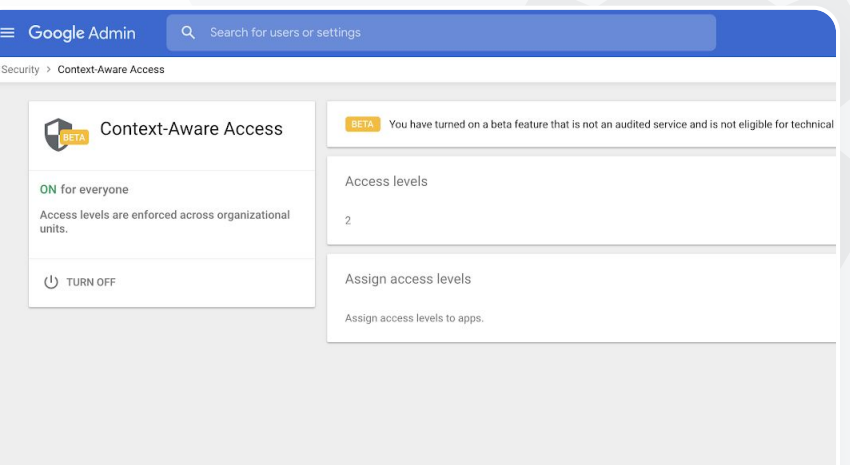

 $\bullet$ 

#### Dokumentasi Pusat Bantuan yang berkaitan

Kawalan pentadbir lanjutan  $\qquad \qquad \bullet$  Alat keselamatan dan analitis

[Ikhtisar Akses Peka Konteks](https://support.google.com/a/answer/9275380?hl=en)

[Peruntukkan tahap Akses Peka Konteks kepada apl](https://support.google.com/a/answer/9261439?hl=en&ref_topic=9262521)

Kawalan pentadbir lanjutan  $\qquad \qquad \bullet$  Alat keselamatan dan analitis

# <span id="page-37-0"></span>66

Saya memerlukan cara mengurus dan menguatkuasakan dasar pada semua jenis peranti – iOS, Windows 10 dll. – merentas daerah saya, bukan hanya Chromebook, terutamanya jika ada peranti yang terjejas."

[Cara langkah demi langkah](#page-38-0)

### Mengurus peranti mudah alih

Menggunakan pengurusan mudah alih lanjutan dapat memberi anda lebih banyak kawalan terhadap data organisasi anda melalui peranti mudah alih. Hadkan ciri peranti mudah alih, minta penyulitan peranti, urus apl pada peranti Android atau iPhone dan iPad malah hapuskan data daripada peranti.

- Anda boleh meluluskan, menyekat, menyahsekat atau memadamkan peranti daripada Konsol Pentadbir.
- Jika seseorang kehilangan peranti atau berhenti sekolah, anda boleh menghapuskan akaun pengguna, profil mereka atau semua data sekalipun daripada peranti modul terurus yang tertentu. Data ini tetap akan tersedia pada komputer atau penyemak imbas web.
- Dokumentasi Pusat Bantuan yang berkaitan ⊕ [Sediakan pengurusan mudah alih lanjutan](https://support.google.com/a/answer/7396025?hl=en) [Luluskan, sekat, nyahsekat atau padamkan peranti](https://support.google.com/a/answer/7543044?hl=en) [Alih keluar data daripada peranti](https://support.google.com/a/answer/173390?hl=en&ref_topic=6079327)

Alat keselamatan dan analitis

 $\bullet$ 

# <span id="page-38-0"></span>Cara: Hidupkan pengurusan mudah alih lanjutan

### Cara menghidupkan

- Log masuk ke Konsol Pentadbir anda.
- Daripada Konsol Pentadbir > peranti.
- Pada sebelah kiri, klik tetapan > tetapan universal.
- Klik umum > pengurusan mudah alih.
- Jika anda mahu menggunakan tetapan itu untuk semua orang, pilih unit organisasi paling atas. Jika tidak, pilih unit organisasi anak.
- Pilih lanjutan.
- 

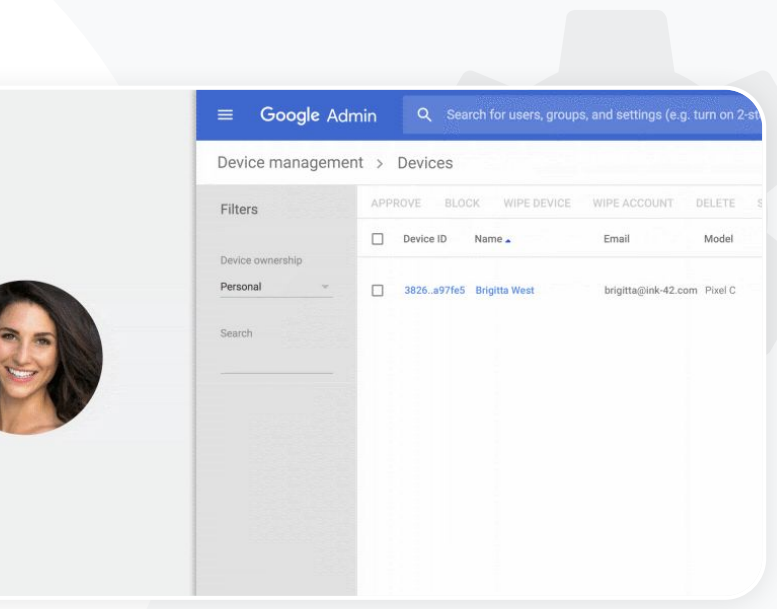

Kawalan pentadbir lanjutan

G

 $\bullet$  Klik simpan. [Sediakan pengurusan mudah alih lanjutan](https://support.google.com/a/answer/7396025?hl=en) [Luluskan, sekat, nyahsekat atau padamkan peranti](https://support.google.com/a/answer/7543044?hl=en) [Alih keluar data daripada peranti](https://support.google.com/a/answer/173390?hl=en&ref_topic=6079327)

<span id="page-39-0"></span>66

[Kembali kepada kandungan](#page-3-0)=

Kawalan pentadbir lanjutan

 $\bullet$ Alat keselamatan dan analitis

## Pindahkan data

Gunakan panduan penghijrahan untuk membantu anda memindahkan data seluruh organisasi anda – seperti e-mel, kalendar, kenalan, folder, fail dan kebenaran – kepada Google Workspace.

### Data daripada <1,000 pengguna Data daripada lebih 1,000

Lihat matriks produk untuk mendapatkan idea tentang penyelesaian yang paling sesuai dengan keperluan institusi anda.

[Ketahui lebih lanjut](#page-44-0) Ketahui lebih lanjut

# pengguna

Gunakan Google Workspace Migrate untuk memastikan jumlah data yang besar dipindahkan secara berkesan.

#### Dokumentasi Pusat Bantuan yang berkaitan

[Pindahkan data organisasi anda kepada Google Workspace](https://support.google.com/a/answer/6251069?hl=en) [Matriks produk penghijrahan Google Workspace](https://support.google.com/a/answer/9413033)

[Perihal Google Workspace Migrate](https://support.google.com/workspacemigrate/answer/9222862?hl=en&ref_topic=9223062)

[Pasang dan sediakan Google Workspace Migrate](https://support.google.com/workspacemigrate/topic/9225768)

**Google** for Education

Kami bertukar kepada Google Workspace dan perlu memindahkan semua data kami kepada persekitaran Google baharu kami."

[Cara langkah demi langkah](#page-40-0)

o Kawalan pentadbir lanjutan **Alat keselamatan dan analitis** 

## <span id="page-40-0"></span>Cara: Google Workspace Migrate

### Sebelum anda bermula

Daftar untuk [beta](https://docs.google.com/forms/d/e/1FAIpQLSc3NWF7ayOWl7jY2VXa1w7atuOIy8IaJCGkI7rYyxpaIl0vkA/viewform) dan sahkan bahawa anda memenuhi [keperluan sistem](https://support.google.com/workspacemigrate/answer/9222864).

Cara

- 1. Sediakan Google Cloud Console [Dayakan API](https://support.google.com/workspacemigrate/answer/9222865?hl=en&ref_topic=9222923) [Buat ID klien web OAuth](https://support.google.com/workspacemigrate/answer/9222992?hl=en&ref_topic=9222923) [Buat akaun perkhidmatan Google](https://support.google.com/workspacemigrate/answer/9222993?hl=en&ref_topic=9222923) **[Workspace](https://support.google.com/workspacemigrate/answer/9222993?hl=en&ref_topic=9222923)**
- 1. Sediakan Konsol Pentadbir [Sediakan peranan pentadbir](https://support.google.com/workspacemigrate/answer/9222924?hl=en&ref_topic=9222994) [Beri ID klien anda keizinan](https://support.google.com/workspacemigrate/answer/9222866?hl=en&ref_topic=9222994)
- 3. Muat turun dan pasang [Muat turun pemasang](https://support.google.com/workspacemigrate/answer/9272742?hl=en&ref_topic=9222925) [Pasang pangkalan data](https://support.google.com/workspacemigrate/answer/9223065?hl=en&ref_topic=9222925) [Pasang & sediakan platform](https://support.google.com/workspacemigrate/answer/9222927?hl=en&ref_topic=9222925) [Pasang pelayan nod](https://support.google.com/workspacemigrate/answer/9223067?hl=en&ref_topic=9222925) [\(Pilihan\) Konfigurasikan pelayan](https://support.google.com/workspacemigrate/answer/9223068?hl=en&ref_topic=9222925) [nod untuk menggunakan TLS](https://support.google.com/workspacemigrate/answer/9223068?hl=en&ref_topic=9222925)
- 3. Sediakan produk penghijrahan [Sediakan kunci penyulitan](https://support.google.com/workspacemigrate/answer/9380686?hl=en&ref_topic=9222928) [Konfigurasikan tetapan pangkalan data](https://support.google.com/workspacemigrate/answer/9380687?hl=en&ref_topic=9222928) [Konfigurasikan alamat panggil balik](https://support.google.com/workspacemigrate/answer/9380688?hl=en&ref_topic=9222928) [Tambahkan pelayan nod](https://support.google.com/workspacemigrate/answer/9222929?hl=en&ref_topic=9222928) [Buat projek](https://support.google.com/workspacemigrate/answer/9223069?hl=en&ref_topic=9222928)

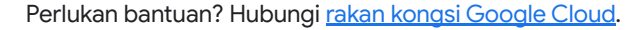

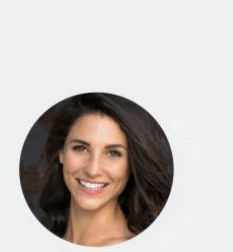

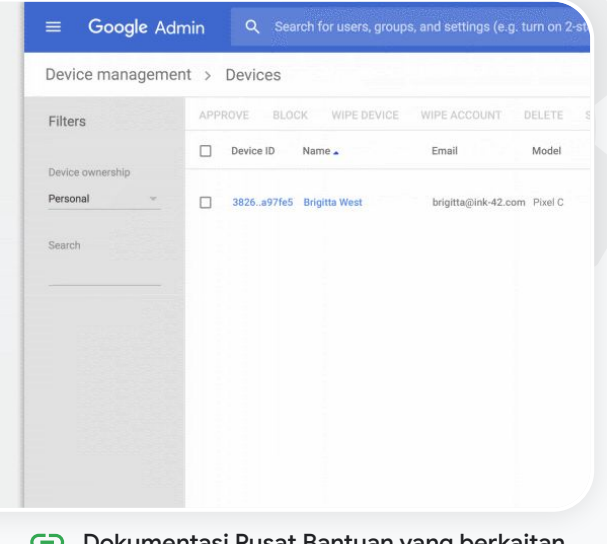

Dokumentasi Pusat Bantuan yang berkaitan [Perihal Google Workspace Migrate](https://support.google.com/workspacemigrate/answer/9222862?hl=en&ref_topic=9223062) [Pasang dan sediakan Google Workspace Migrate](https://support.google.com/workspacemigrate/topic/9225768) [Pindahkan data organisasi anda kepada](https://support.google.com/a/answer/6251069?hl=en) [Google Workspace](https://support.google.com/a/answer/6251069?hl=en) [Matriks produk penghijrahan Google Workspace](https://support.google.com/a/answer/9413033)

<span id="page-41-0"></span>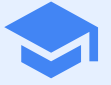

Lengkapi pendidik anda dengan keupayaan tambahan dalam persekitaran pembelajaran digital anda dengan komunikasi video yang dipertingkatkan, pengalaman kelas yang diperkaya dan alat untuk memacu integriti akademik.

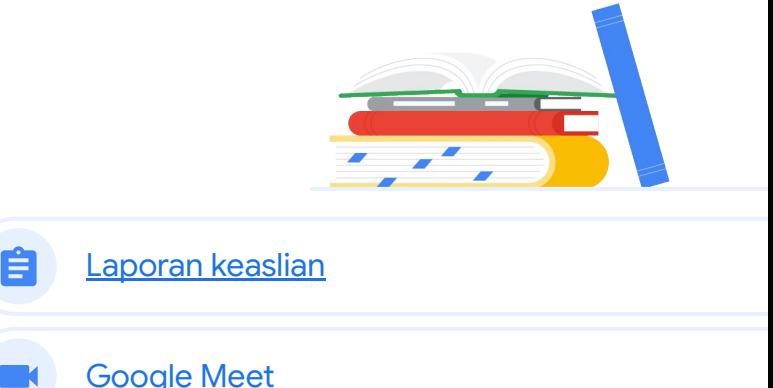

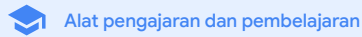

### <span id="page-42-0"></span>Laporan keaslian 自

### Apakah ini?

Pendidik dan pelajar boleh menyemak keaslian kerja. Laporan keaslian menggunakan Google Search untuk membandingkan tugasan pelajar dengan berbilion-bilion halaman web dan berjuta-juta buku. Laporan keaslian memaut pada halaman web yang dikesan dan membenderakan teks yang tidak dipetik.

### Kes penggunaan

[Imbas untuk mengesan](#page-43-0) [Cara langkah demi langkah](#page-44-0)  $\bigoplus$ [plagiarisme](#page-43-0) [Jadikan pengesanan plagiarisme](#page-45-0) ⊖ [Cara langkah demi langkah](#page-46-0) [sebagai peluang pembelajaran](#page-45-0)

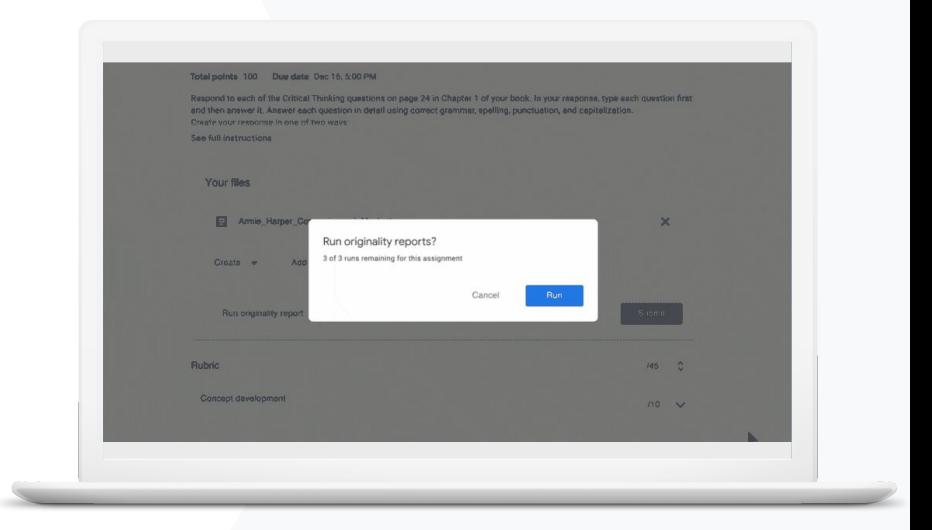

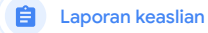

# <span id="page-43-0"></span>66

Saya mahu menyemak tugasan pelajar saya untuk mengesan plagiarisme atau petikan yang tidak betul."

## Imbas untuk mengesan plagiarisme

Guru boleh menyemak ketulenan tugasan pelajar mereka menggunakan laporan keaslian. Laporan keaslian menggunakan Google Search untuk membandingkan tugasan pelajar dengan berbilion-bilion halaman web dan berjuta-juta bahan sumber buku.

- Pendidik yang menggunakan Teaching and Learning Upgrade atau Education Plus mempunyai akses tanpa had kepada laporan keaslian
- Pada masa ini laporan keaslian hanya tersedia untuk:
	- Google Accounts yang ditetapkan kepada bahasa Inggeris
	- Tugasan yang diselesaikan dalam Docs
	- Akaun Google for Education

#### [Cara langkah demi langkah](#page-44-0) Dokumentasi Pusat Bantuan yang berkaitan

[Hidupkan laporan keaslian](https://support.google.com/edu/classroom/answer/9335816?hl=en)

#### <span id="page-44-0"></span>Teaching and Learning Upgrade **Education Plus**

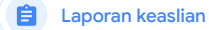

Alat pengajaran dan pembelajaran

### Cara: Pascasemakan pendidik

### Cara menghidupkan laporan keaslian untuk tugasan

- Log masuk ke akaun Classroom anda menerusi classroom.google.com
- Pilih kelas yang berkaitan daripada senarai dan pilih kerja kelas
- Pilih buat > tugasan
- Tandai kotak di sebelah laporan keaslian untuk menghidupkan laporan keaslian

#### Cara menjalankan laporan keaslian terhadap tugasan pelajar

- Pilih fail pelajar yang berkaitan daripada senarai dan klik untuk membuka fail tersebut dalam alat pemarkahan
- Di bawah tugasan pelajar, klik Semak keaslian

Originality report Smith . Comparison of Macheth Adaptation

#### Essay: Comparison of Macbeth Adaptations

Not unlike Shakespeare's Macbeth, the character of Macbeth in Rupert Goold's film is a savage, powerhungry politician. In Goold's film, however, Macbeth finds humor in the tumultuous events leading to his downfall. His chilling laughter upon the announcement of his wife's suicide and his demeaning attitude towards his fellow regents suggest his general lack of guilt and self-affliction. His unquenchable desire for ambition is poignantly displayed through soliloquies, when the camera affixes the focus to the fiery eyes of Macbeth. Through the manipulation of gazes, viewers of Rupert Goold's film are able to experience the thoughts and consciousness of Macbeth. As what critic Ben Brantley describes as "raw susceptibility."<sup>[1]</sup> Lady Macbeth foreshadows danger through Macbeth's poses.

Rupert Goold successfully effuses more fear into the film by implementing staging devices and symbolism Through the croaking of a raven and haunting background music, Goold subjects his viewers to the same state of agitation and rage felt by the characters. Goold emphasizes symbolism by using physical instruments such as a figurine, suggestive of the former Thane of Cowder. Through the figurine, the characters and the viewers, alike, are fixated by the prophecies made by the witches.

The presence of a state of Hell is evident in the film. Unlike the witches' cave in Shakespeare's cave, the nurses of the film reveal their prophecies in an industrial room, only accessible through a caged elevator. The area, described by critic Nicholas de Jongh is an "atmosphere of existential strangeness... a murky limbo." At the end of play, after the beheading of Macbeth, Macbeth and Lady Macbeth are seen descending into the room, presumably entering the gates of Hell. By using the state of Hell, Rupert Goold makes his film more dramatic and frightening. The murder scenes of Rupert Goold's film share similar elements of Shakespeare's play; however, Rupert Goold implements more details in the murder scenes. Not unlike Shakespeare's play, there are no visualizations of the murder of the King Duncan of Scotland. The only evidence of the act were the bloody knives and bloody hand

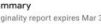

 $\tilde{a}$ 

Mobile

 $C_{CMB}$ 5 flagged passages

2 cited or quoted passage **B** 

2020

 $\mathbf{S}$ 

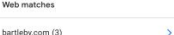

123helpme.com (2)

Dokumentasi Pusat Bantuan yang berkaitan

#### [Hidupkan laporan keaslian](https://support.google.com/edu/classroom/answer/9335816?hl=en)

<span id="page-45-0"></span>66

Saya mahu memberi pelajar saya keupayaan untuk menyemak plagiarisme dalam tugasan mereka dan menjadikan 'pengesanan penipuan' sebagai peluang pembelajaran."

[Cara langkah demi langkah](#page-46-0)

# Jadikan pengesanan plagiarisme sebagai peluang pembelajaran

Pelajar dapat mengenal pasti kandungan yang tidak dipetik dan plagiarisme yang tidak disengajakan sebelum mereka menghantar tugasan mereka dengan menjalankan laporan keaslian hingga tiga kali bagi setiap tugasan. Laporan keaslian membandingkan Docs pelajar dengan pelbagai sumber dan membenderakan teks yang tidak dipetik, sekali gus memberi mereka peluang untuk belajar, membetulkan kesilapan dan menyerahkan tugasan sekolah mereka dengan penuh yakin.

Laporan keaslian

- Dalam Teaching and Learning Upgrade dan juga Education Plus, pendidik boleh menghidupkan laporan keaslian sekerap yang mereka mahu, manakala dalam Education Fundamentals mereka hanya boleh menghidupkan ciri ini lima kali untuk setiap kelas.
- Selepas menyerahkan tugasan, Classroom secara automatik menjalankan laporan yang hanya boleh dilihat oleh guru. Jika anda membatalkan serahan dan menyerahkan semula tugasan, Classroom menjalankan laporan keaslian sekali lagi untuk guru.

#### Dokumentasi Pusat Bantuan yang berkaitan  $\bigoplus$

[Jalankan laporan keaslian terhadap tugasan](https://support.google.com/edu/classroom/answer/9335819?hl=en) anda

#### <span id="page-46-0"></span>Teaching and Learning Upgrade **Education Plus**

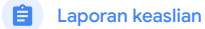

Alat pengajaran dan pembelajaran

 $\vee$ 

### Cara: Prasemakan pelajar

### Cara menjalankan laporan keaslian bagi pelajar

- Log masuk ke akaun Classroom anda menerusi [classroom.google.com](http://classroom.google.com)
- Pilih kelas yang berkaitan daripada senarai dan pilih kerja kelas
- Pilih tugasan yang berkaitan daripada senarai dan klik lihat tugasan
- Di bawah tugasan anda, pilih muat naik atau buat fail anda
- Di sebelah laporan keaslian, klik jalankan
- Untuk membuka laporan itu, klik lihat laporan keaslian di bawah nama tugasan fail
- Untuk menyemak semula tugasan untuk menulis semula atau membuat petikan yang dibenderakan dengan betul, klik edit pada bahagian bawah

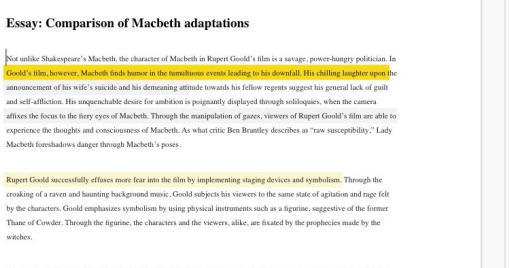

The presence of a state of Hell is evident in the film. Unlike the witches' cave in Shakespeare's cave, the nurses of the film reveal their prophecies in an industrial room, only accessible through a caged elevator. The area, described by critic Nicholas de Jongh is an "atmosphere of existential strangeness... a murky limbo." At the end of play, after the beheading of Macbeth, Macbeth and Lady Macbeth are seen descending into the room, presumably entering the gates of Hell. By using the state of Hell, Rupert Goold makes his film more dramatic and frightening

The murder scenes of Rupert Goold's film share similar elements of Shakespeare's play; however, Rupert Goold implements more details in the murder scenes. Not unlike Shakespeare's play, there are no visualizations of the murder of the King Duncan of Scotland. The only evidence of the act were the bloody knives and bloody hands of Macbeth used in the execution. Unlike Shakespeare's play, the murder of Banquo occurs in a public setting. By having the execution of Banquo on a train, Goold stresses the power and boldness of Macheth.

Through his film, Goold introduces an element of absurdity to several scenes. Before the murder of Banqua, Rupert Goold

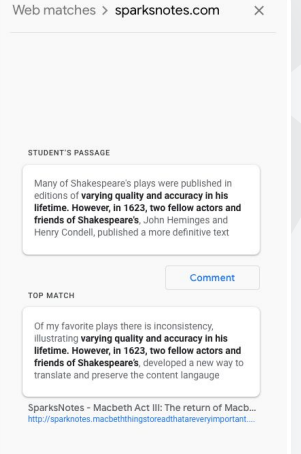

Dokumentasi Pusat Bantuan yang berkaitan

[Jalankan laporan keaslian terhadap tugasan anda](https://support.google.com/edu/classroom/answer/9335819?hl=en)

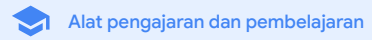

# <span id="page-47-0"></span>Google Meet

### Apakah ini?

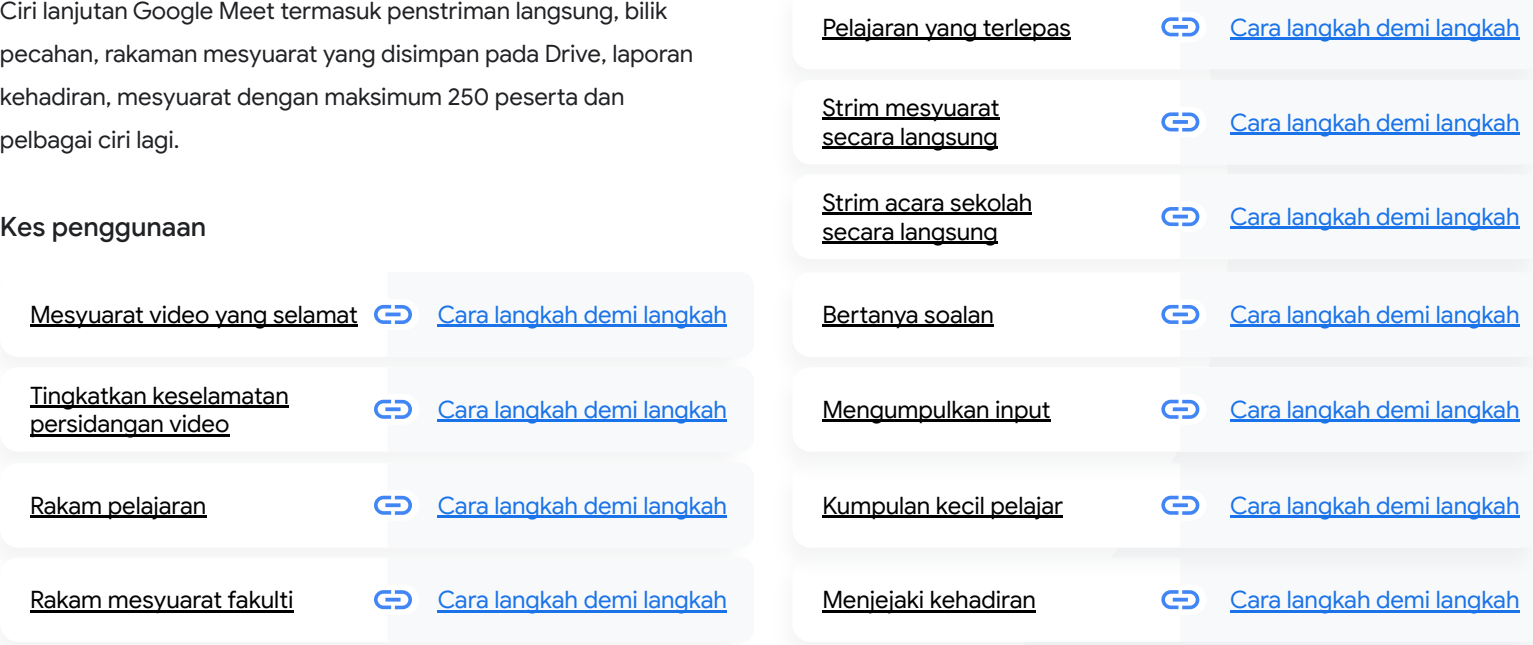

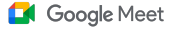

### <span id="page-48-0"></span>Mesyuarat video yang selamat

Dengan Google Meet, sekolah boleh memanfaatkan infrastruktur selamat mengikut reka bentuk, perlindungan terbina dalam dan rangkaian global yang sama seperti yang digunakan oleh Google untuk memastikan keselamatan maklumat anda serta melindungi privasi anda. Anda boleh meyakini langkah keselamatan yang berikut dengan Google Meet:

- Privasi dan pematuhan: Patuhi piawaian keselamatan pendidikan yang ketat untuk memastikan data pelajar dan sekolah lebih selamat
- Penyulitan: Semua data daripada klien kepada Google disulitkan
- Langkah menangani penyalahgunaan: Memberi moderator kawalan kehadiran dan memastikan hanya orang yang betul hadir
- Kerah tugas, akses dan kawalan selamat: Berbilang langkah berjaga-jaga diambil untuk memastikan mesyuarat sulit dan selamat
- Tindak balas terhadap insiden: Sebahagian daripada program keselamatan dan privasi keseluruhan Google, malah penting untuk mematuhi peraturan privasi global
- Kebolehpercayaan: Infrastruktur asli awan berbilang lapisan yang dibina untuk kebolehskalaan dan boleh mendayakan peningkatan penggunaan

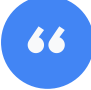

Sejauh manakah tahap keselamatan Google Meet, sebenarnya?"

- Kawal orang yang menyertai mesyuarat: Peningkatan dalam permintaan penyertaan untuk mengurus permintaan secara pukal dan menyekat permintaan penyertaan selepas kriteria tertentu dipenuhi
- Kawalan mengunci: Moderator boleh mengawal orang yang bersembang, membuat pembentangan atau bercakap semasa mesyuarat maya

**[Langkah demi](#page-44-0) langkah demi langkah** 

[langkah](#page-50-0)

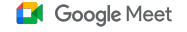

# <span id="page-49-0"></span>66

[Bagaimanakah saya boleh](#page-44-0)  memastikan persidangan video lebih selamat untuk sekolah saya?"

[Cara langkah demi langkah](#page-50-0)

## Tingkatkan keselamatan persidangan video

Teaching and Learning Upgrade dan Education Plus menyertakan langkah tambahan untuk menangani penyalahgunaan seperti kelulusan yang diperlukan untuk peserta luar, peningkatan kawalan penyederhanaan mesyuarat dan mesyuarat bernama panggilan untuk perlindungan terhadap penggunaan semula mesyuarat yang telah selesai. Setelah peserta terakhir keluar, peserta tidak akan dapat menyertai semula mesyuarat itu. Pelajar tidak boleh menyertai mesyuarat itu lagi sehingga pengajar memulakan semula mesyuarat bernama panggilan itu.

- Dengan mesyuarat bernama panggilan, setelah peserta terakhir keluar, peserta tidak akan dapat menyertai semula mesyuarat itu dan kod mesyuarat 10 digit tidak akan berfungsi lagi
- Pelajar tidak boleh menyertai mesyuarat itu lagi sehingga pengajar memulakan semula mesyuarat bernama panggilan itu
- Guru boleh menamatkan mesyuarat untuk semua peserta, sekali gus mengelakkan peserta daripada terus kekal dalam mesyuarat selepas guru keluar

#### Dokumentasi Pusat Bantuan yang berkaitan  $\bigoplus$

[Keselamatan dan privasi Google Meet untuk](https://support.google.com/a/answer/9822731?hl=en) [pendidikan](https://support.google.com/a/answer/9822731?hl=en)

[Mulakan mesyuarat video Google Meet](https://support.google.com/meet/answer/9302870#meet)

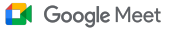

### <span id="page-50-0"></span>Cara: Mesyuarat bernama panggilan

#### Cara membuat mesyuarat bernama panggilan

- Gunakan pautan pendek seperti g.co/meet/[ENTER NICKNAME]
- Lawati [meet.google.com](http://meet.google.com) atau apl mudah alih Google Meet dan masukkan nama panggilan mesyuarat dalam medan Sertai atau mulakan mesyuarat

### Caranya

Apabila guru memulakan mesyuarat bernama panggilan, Google Meet membuat kod mesyuarat 10 aksara dan mengaitkan kod itu dengan nama panggilan tersebut untuk sementara waktu.

Setelah orang terakhir meninggalkan mesyuarat itu atau guru menamatkan mesyuarat itu, kod mesyuarat sementara akan tamat tempoh, begitu juga perkaitan antara nama panggilan dengan kod mesyuarat itu.

Jika pelajar belum diberikan kebenaran untuk membuat mesyuarat, mereka tidak boleh menggunakan nama panggilan atau kod mesyuarat.

Guru boleh menggunakan semula nama panggilan, yang akan membuat kod mesyuarat sementara yang baharu, dan pada masa itu pelajar boleh menggunakan nama panggilan tersebut untuk menyertai semula mesyuarat.

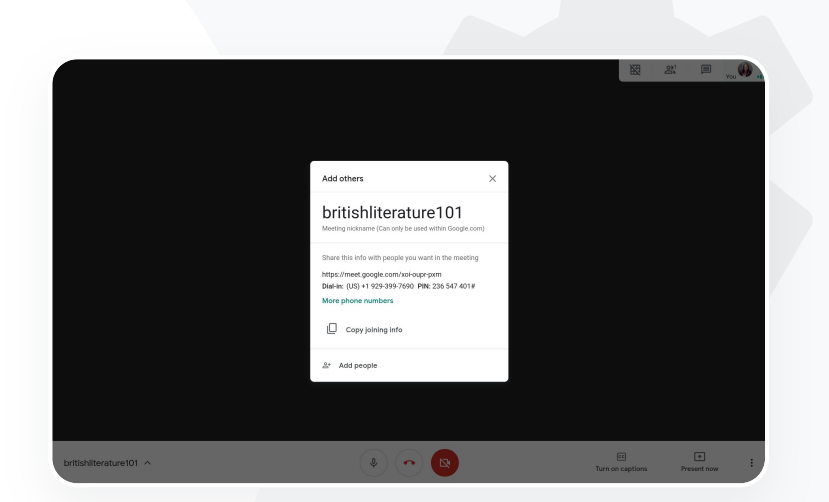

### Dokumentasi Pusat Bantuan yang berkaitan

[Keselamatan dan privasi Google Meet](https://support.google.com/a/answer/9822731?hl=en) untuk [pendidikan](https://support.google.com/a/answer/9822731?hl=en)

[Mulakan mesyuarat video Google Meet](https://support.google.com/meet/answer/9302870#meet)

<span id="page-51-0"></span>66

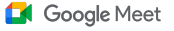

Alat pengajaran dan pembelajaran

### Rakam pelajaran

Dengan Teaching and Learning Upgrade dan Education Plus, pengguna dapat merakam mesyuarat mereka dan memastikan rakaman itu disimpan secara automatik dan selama-lamanya pada Drive. Langkah ini memudahkan usaha untuk mengarkib dan berkongsi pelajaran, bengkel serta sesi pembelajaran.

- Jika pengajar anda menggunakan Classroom, mereka boleh menggunakan penyepaduan Google Meet untuk membuat pautan unik bagi setiap kelas, yang dipaparkan pada strim Classroom dan halaman kerja kelas
- Pautan ini bertindak sebagai ruang mesyuarat khusus untuk setiap kelas, lalu memudahkan guru dan juga pelajar untuk menyertai mesyuarat
- Gunakan penyepaduan ini untuk merakam pelajaran dengan lancar

Dokumentasi Pusat Bantuan yang berkaitan GD.

[Sediakan Google Meet untuk pembelajaran jarak jauh](https://support.google.com/edu/classroom/answer/9784550?hl=en)

Kampus kami menawarkan kelas dalam talian yang besar justeru kami perlu membuat rakaman untuk pembelajaran jarak jauh dan untuk pelajar yang tidak dapat hadir."

[Cara langkah demi langkah](#page-44-0)

<span id="page-52-0"></span>66

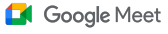

Alat pengajaran dan pembelajaran

### Rakam mesyuarat fakulti

Dengan Teaching and Learning Upgrade dan Education Plus, rakaman mesyuarat video disimpan secara automatik pada Drive selagi pengguna memerlukan rakaman itu. Langkah ini memudahkan usaha untuk mengarkib dan berkongsi mesyuarat, kursus pembangunan profesional atau mesyuarat lembaga.

- Pentadbir IT disyorkan agar mendayakan rakaman untuk fakulti dan kakitangan sahaja
- Anda boleh menambahkan unit organisasi yang berasingan untuk fakulti dan pelajar anda, kemudian mengenakan peraturan akses yang berasingan
- Jika anda menggunakan Classroom dan mempunyai guru yang disahkan, anda boleh mendayakan akses untuk kumpulan guru anda

Dokumentasi Pusat Bantuan yang berkaitan GD.

[Sediakan Google Meet untuk pembelajaran jarak jauh](https://support.google.com/edu/classroom/answer/9784550?hl=en)

**Google** for Education

Kami menjalankan mesyuarat kakitangan dalam talian secara kerap dan semua mesyuarat itu perlu dirakam. Selain itu, kami mahu merakam kursus pembangunan profesional dan mesyuarat lembaga kami."

[Cara langkah demi langkah](#page-44-0)

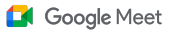

### <span id="page-53-0"></span>Cara: Rakaman

#### Cara merakam mesyuarat

- Buka mesyuarat daripada Calendar anda dan pilih sertai dengan Google Meet
- Pada halaman pengesahan mesyuarat, buka menu pilihan dengan mengklik tiga titik menegak pada penjuru bawah sebelah kanan
- Klik rakam mesyuarat; satu titik merah akan terpapar pada penjuru bawah sebelah kanan skrin untuk menunjukkan mesyuarat sedang dirakam
- Fail video mesyuarat akan disimpan pada Drive anda secara automatik

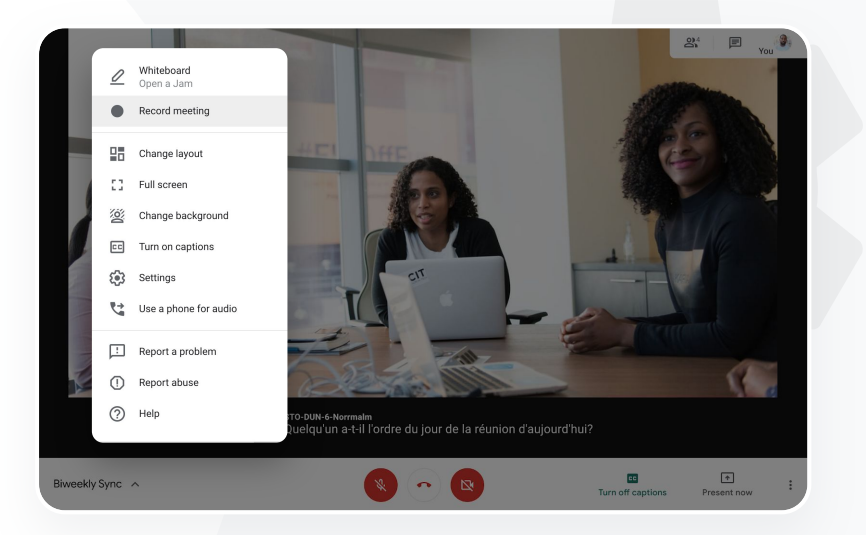

#### Dokumentasi Pusat Bantuan yang berkaitan

[Sediakan Google Meet untuk pembelajaran](https://support.google.com/edu/classroom/answer/9784550?hl=en) [jarak jauh](https://support.google.com/edu/classroom/answer/9784550?hl=en)

<span id="page-54-0"></span>66

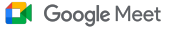

Alat pengajaran dan pembelajaran

# Pelajaran yang terlepas

Semua pengguna mempunyai akses kepada storan Drive dalam domain sekolah dan rakaman mesyuarat video disimpan secara automatik pada Drive penganjur mesyuarat dengan Teaching and Learning Upgrade dan Education Plus. Untuk memainkan semula mesyuarat yang dirakam, minta pautan rakaman daripada penganjur atau akses rakaman daripada acara Calendar.

- Rakaman disimpan pada Drive penganjur mesyuarat
- Peserta mesyuarat yang berada dalam unit organisasi yang sama dengan penganjur mesyuarat akan diberikan akses kepada rakaman secara automatik
- Jika penganjur mesyuarat bertukar, pautan rakaman akan dihantar kepada pembuat acara yang asal

#### Dokumentasi Pusat Bantuan yang berkaitan GD.

[Rakam mesyuarat video](https://support.google.com/meet/answer/9308681?hl=en&ref_topic=7290350)

**Google** for Education

Saya mahu menonton pelajaran yang dirakam semasa saya tidak hadir."

[Cara langkah demi langkah](#page-44-0)

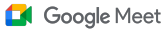

### <span id="page-55-0"></span>Cara: Tonton dan kongsi rakaman

**ATAU**

### Cara berkongsi rakaman

- Pilih fail
- Klik ikon kongsi
- Tambahkan penonton yang diluluskan

#### Cara memuat turun rakaman

- Pilih fail
- $\bullet$  Klik ikon lagi > muat turun
- Klik dua kali pada fail yang dimuat turun untuk memainkan rakaman itu

### Cara memainkan rakaman daripada Drive

- Dalam Drive, klik dua kali pada fail rakaman untuk memainkan rakaman itu; "masih diproses" dipaparkan sehingga fail itu sedia untuk tontonan dalam talian
- Untuk menambahkan rakaman pada Drive anda, pilih fail dan klik tambahkan pada Drive saya

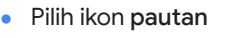

• Tampalkan pautan dalam e-mel atau mesej Chat

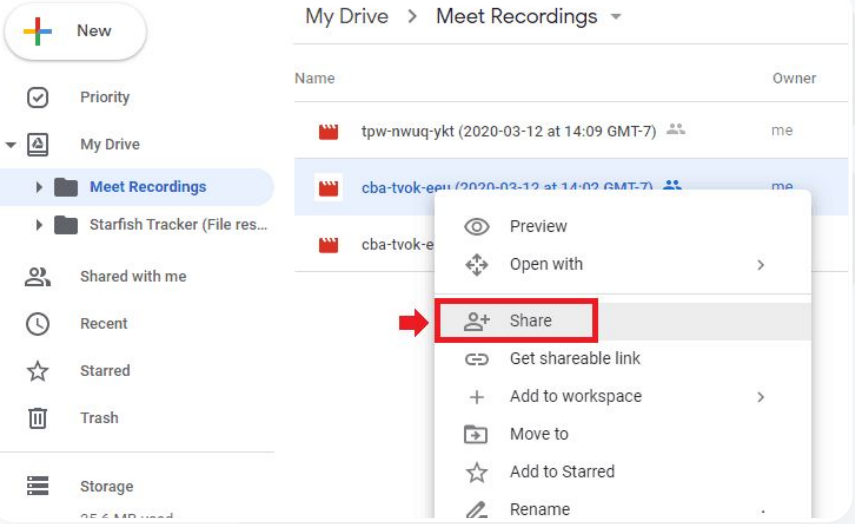

#### Dokumentasi Pusat Bantuan yang berkaitan

[Rakam mesyuarat video](https://support.google.com/meet/answer/9308681?hl=en&ref_topic=7290350)

### Google Meet

Alat pengajaran dan pembelajaran

<span id="page-56-0"></span>66

Kami memerlukan keupayaan untuk membuat strim langsung mesyuarat kakitangan dan fakulti kami kepada pihak berkepentingan tambahan serta ibu bapa."

[Cara langkah demi langkah](#page-44-0)

### Strim mesyuarat secara langsung

Strim langsung kepada maksimum 10,000 penonton dalam domain dengan Teaching and Learning Upgrade dan strim langsung kepada maksimum 100,000 penonton dalam domain dengan Education Plus. Peserta boleh menyertai strim langsung dengan memilih pautan strim langsung yang disediakan oleh penganjur dalam undangan e-mel atau Calendar. Bekerjasama dengan pentadbir IT anda untuk memastikan anda mempunyai keistimewaan strim langsung.

- Pentadbir IT disyorkan agar mendayakan penstriman langsung untuk fakulti dan kakitangan sahaja
- Untuk acara besar, gunakan strim langsung dan bukannya meminta pengguna menyertai mesyuarat video interaktif untuk pengalaman yang lebih baik
- Jika pengguna terlepas strim langsung, mereka boleh mengakses main semula selepas mesyuarat itu selesai

Dokumentasi Pusat Bantuan yang berkaitan GD.

[Sediakan Google Meet untuk pembelajaran jarak jauh](https://support.google.com/edu/classroom/answer/9784550?hl=en)

<span id="page-57-0"></span>66

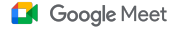

Alat pengajaran dan pembelajaran

## Strim acara sekolah secara langsung

Siarkan secara langsung kepada komuniti sekolah anda dengan strim langsung. Hanya pilih pautan strim langsung yang diberikan kepada anda oleh penganjur melalui e-mel atau acara Calendar. Bekerjasama dengan pentadbir IT anda untuk memastikan anda mempunyai keistimewaan penstriman langsung. Jika tidak, akses [main semula](#page-55-0) selepas mesyuarat selesai.

- Anda boleh menggunakan fungsi strim langsung Google Meet untuk menghubungkan seluruh komuniti anda dengan membuat penstriman langsung majlis penyampaian sijil, acara sukan atau mesyuarat PIBG
- Strim langsung kepada maksimum 10,000 penonton dalam domain dengan Teaching and Learning Upgrade atau maksimum 100,000 penonton dalam domain dengan Education Plus

#### Dokumentasi Pusat Bantuan yang berkaitan GD.

[Sediakan Google Meet untuk pembelajaran jarak jauh](https://support.google.com/edu/classroom/answer/9784550?hl=en)

Kami mahu membuat strim langsung acara sukan kami dan acara penting lain, seperti penyampaian sijil dan perarakan keraian, untuk mereka yang tidak dapat hadir sendiri."

[Cara langkah demi langkah](#page-44-0)

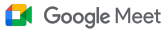

### <span id="page-58-0"></span>Cara: Strim langsung

### Cara memberikan kebenaran untuk strim langsung

- Buka Google Calendar
- Pilih dan buat > lagi pilihan
- Tambahkan butiran acara, seperti tarikh, masa dan perihalan
- Tambahkan hingga 250 tetamu yang boleh mengambil bahagian sepenuhnya dalam mesyuarat video, yang bermakna mereka akan dilihat, didengar dan boleh membuat pembentangan; orang daripada organisasi lain boleh ditambahkan
- Klik tambahkan persidangan > Meet
- Di sebelah Sertai Meet, pilih anak panah ke bawah , kemudian tambahkan strim langsung
- Untuk mengundang seramai mungkin individu dalam domain seperti yang dibenarkan oleh edisi berbayar anda, klik salin, kemudian kongsikan URL strim langsung dalam e-mel atau mesej Chat
- Pilih simpan
- Penstriman tidak bermula secara automatik; semasa mesyuarat, pilih lagi > mulakan penstriman

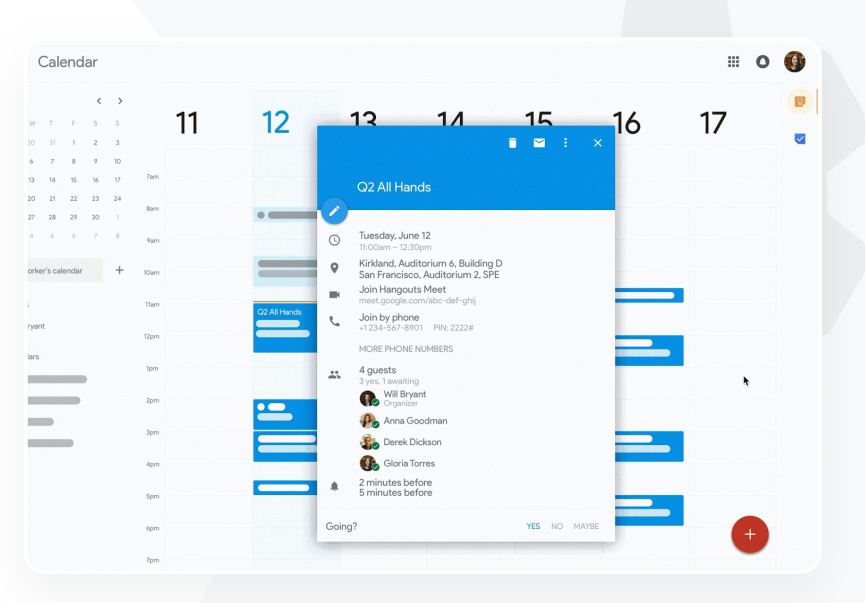

#### Dokumentasi Pusat Bantuan yang berkaitan

[Sediakan Google Meet untuk pembelajaran](https://support.google.com/edu/classroom/answer/9784550?hl=en) [jarak jauh](https://support.google.com/edu/classroom/answer/9784550?hl=en)

**Google** for Education

Nota: Hanya tetamu dalam organisasi anda boleh menonton strim langsung

<span id="page-59-0"></span>66

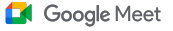

Alat pengajaran dan pembelajaran

### Bertanya soalan

Gunakan ciri Soal Jawab dalam Google Meet untuk membantu anda memastikan pelajar melibatkan diri dan menjadikan kelas lebih interaktif. Pendidik akan menerima laporan terperinci bagi semua soalan dan jawapan pada penghujung kelas maya.

- Moderator boleh mengemukakan sebanyak mungkin soalan yang perlu. Mereka boleh menapis atau mengisih soalan, menandai soalan sebagai telah dijawab, malah boleh menyembunyikan atau mengutamakan soalan.
- Selepas setiap mesyuarat yang mendayakan soalan, laporan soalan akan dihantar melalui e-mel kepada moderator secara automatik.

Dokumentasi Pusat Bantuan yang berkaitan GD.

[Tanya soalan kepada peserta dalam Google Meet](https://support.google.com/meet/answer/10146000?hl=en)

Saya memerlukan cara yang cepat untuk mengemukakan soalan, mengukur pengetahuan pelajar dan berinteraksi dengan kelas mereka untuk memastikan penglibatan mereka."

[Cara langkah demi langkah](#page-44-0)

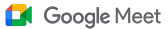

### <span id="page-60-0"></span>Cara: Soal Jawab

Tanya soalan:

- Dalam mesyuarat, pada penjuru atas sebelah kanan, pilih ikon Aktiviti > Soalan (Untuk menghidupkan Soal Jawab, pilih Hidupkan Soal Jawab)
- Untuk bertanya soalan, klik Tanya soalan pada penjuru bawah sebelah kanan
- Masukkan soalan anda > pilih Siarkan

Lihat laporan soalan:

- Selepas mesyuarat, moderator akan menerima laporan soalan melalui e-mel
- Buka e-mel > Klik lampiran laporan

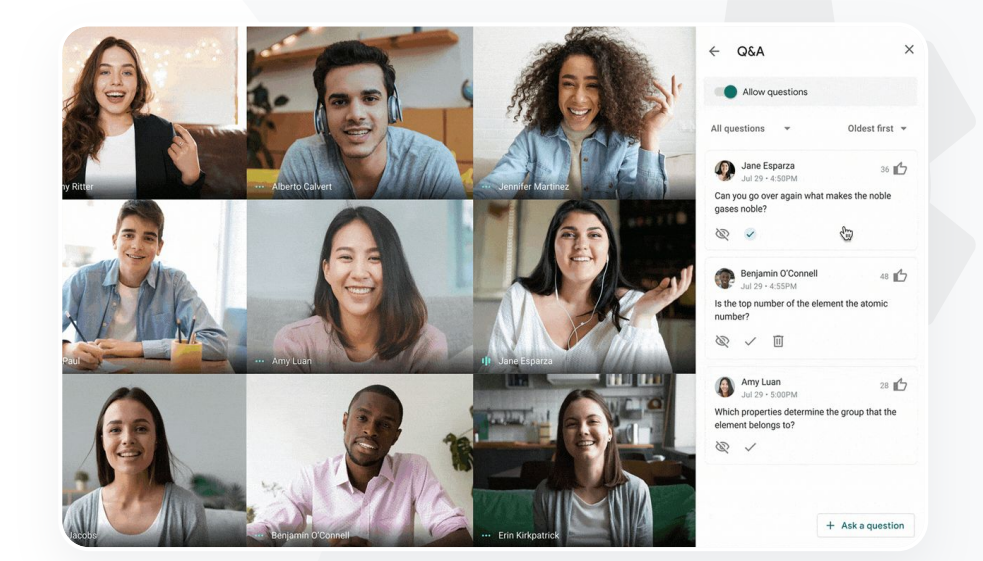

#### Dokumentasi Pusat Bantuan yang berkaitan

[Tanya soalan kepada peserta dalam](https://support.google.com/meet/answer/10146000?hl=en) [Google Meet](https://support.google.com/meet/answer/10146000?hl=en)

<span id="page-61-0"></span>66

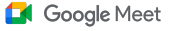

Alat pengajaran dan pembelajaran

# Mengumpulkan input

Individu yang menjadualkan atau memulakan mesyuarat maya boleh membuat tinjauan pendapat untuk peserta mesyuarat. Ciri ini membantu untuk mengumpulkan maklumat daripada semua pelajar atau peserta mesyuarat dengan cara yang cepat dan menarik.

- Moderator boleh menyimpan tinjauan pendapat untuk disiarkan kemudian semasa mesyuarat. Tinjauan pendapat itu disimpan dengan mudah di bawah bahagian Tinjauan Pendapat dalam mesyuarat maya.
- Selepas mesyuarat, laporan hasil tinjauan pendapat akan dihantar secara automatik melalui e-mel kepada moderator.

#### Dokumentasi Pusat Bantuan yang berkaitan GD.

[Kendalikan tinjauan pendapat dalam Google Meet](https://support.google.com/meet/answer/10165071?hl=en&ref_topic=7290350)

Saya memerlukan cara yang mudah untuk mengumpulkan input daripada pelajar dan pendidik lain semasa saya mengetuai kelas atau mesyuarat kakitangan."

[Cara langkah demi langkah](#page-44-0)

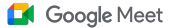

### <span id="page-62-0"></span>Cara: Kendalikan tinjauan pendapat

#### Buat tinjauan pendapat:

- Pada penjuru atas sebelah kanan mesyuarat, pilih Ikon Aktiviti > Tinjauan pendapat
- Pilih Mulakan tinjauan pendapat
- Masukkan soalan
- Pilih lancarkan atau simpan

#### Sederhanakan tinjauan pendapat:

- Dalam mesyuarat, pada penjuru atas sebelah kanan, pilih Ikon Aktiviti > Tinjauan pendapat
- Untuk membenarkan peserta melihat hasil tinjauan pendapat masa nyata, di sebelah Tunjukkan hasil tinjauan pendapat kepada semua orang, pilih hidupkan
- Untuk menutup tinjauan pendapat dan tidak membenarkan respons, klik Tamatkan tinjauan pendapat
- Untuk memadamkan tinjauan pendapat secara kekal, pilih ikon Padam

#### Lihat laporan tinjauan pendapat:

- Selepas mesyuarat, moderator menerima laporan melalui e-mel
- Buka e-mel > Pilih lampiran laporan

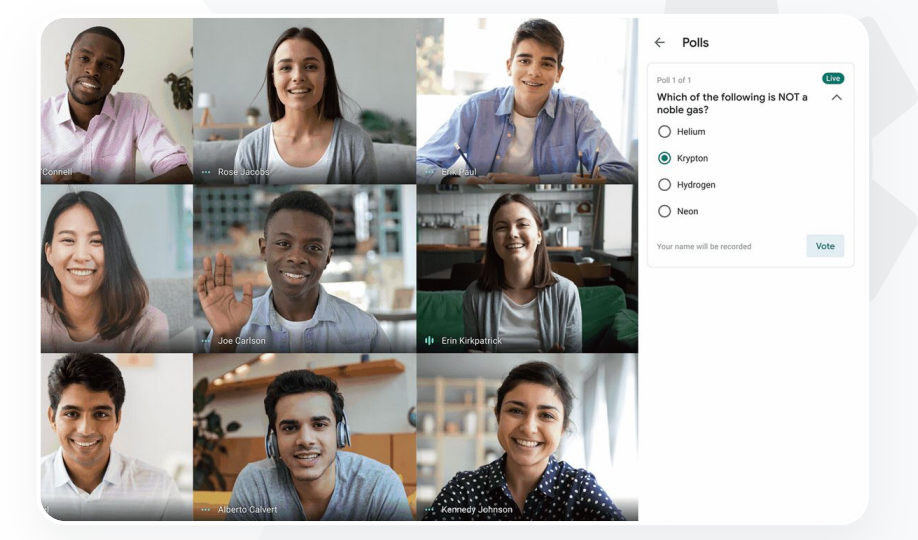

#### Dokumentasi Pusat Bantuan yang berkaitan

[Kendalikan tinjauan pendapat dalam](https://support.google.com/meet/answer/10165071?hl=en&ref_topic=7290350) [Google Meet](https://support.google.com/meet/answer/10165071?hl=en&ref_topic=7290350)

<span id="page-63-0"></span>66

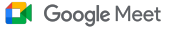

Alat pengajaran dan pembelajaran

# Kumpulan kecil pelajar

Pendidik boleh menggunakan bilik pecahan untuk membahagikan pelajar kepada kumpulan yang lebih kecil semasa kelas maya. Bilik pecahan mestilah dimulakan oleh moderator semasa panggilan video pada komputer. Pada masa ini, bilik pecahan tidak boleh distrim secara langsung atau dirakam.

- Buat hingga 100 bilik pecahan untuk setiap mesyuarat maya
- Guru boleh menyertai satu demi satu bilik pecahan dengan mudah untuk membantu kumpulan apabila perlu
- Pentadbir boleh memastikan hanya fakulti atau kakitangan boleh membuat bilik pecahan

#### Dokumentasi Pusat Bantuan yang berkaitan GD.

[Gunakan bilik pecahan dalam Google Meet](https://support.google.com/meet/answer/10099500?hl=en)

**Google** for Education

# Kami menjalankan pembelajaran jarak jauh 100% dan memerlukan cara meniru kemudahan membahagikan pelajar kepada kumpulan, berjalan mengelilingi bilik untuk mendengar, menyertai perbincangan dan menyatukan kumpulan kembali

dengan mudah."

[Cara langkah demi langkah](#page-44-0)

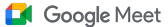

### <span id="page-64-0"></span>Cara: Buat bilik pecahan

### Cara membuat bilik pecahan

- Mulakan panggilan video.
- Pada bahagian atas sebelah kanan, pilih ikon Aktiviti > Bilik pecahan
- Pada panel Bilik pecahan, pilih bilangan bilik pecahan yang anda perlukan.
- Pelajar kemudiannya ditempatkan dalam bilik tetapi moderator boleh memindahkan pelajar secara manual kepada bilik yang lain jika perlu.
- Pada bahagian bawah sebelah kanan, klik Buka bilik.

Menjawab soalan dalam bilik pecahan yang berbeza

● Pemberitahuan pada bahagian bawah skrin moderator akan terpapar apabila peserta meminta bantuan. Pilih Sertai untuk menyertai bilik pecahan peserta itu.

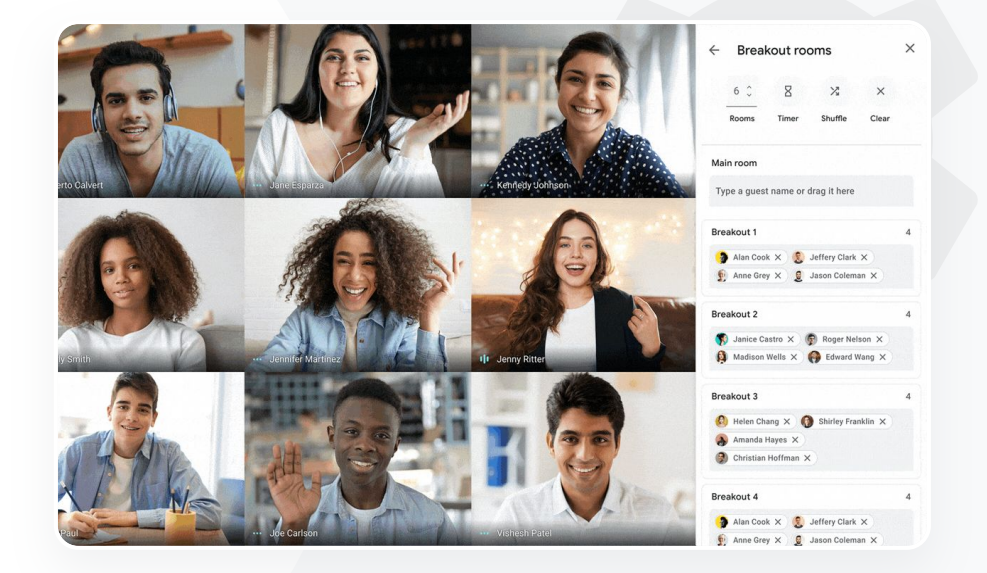

#### Dokumentasi Pusat Bantuan yang berkaitan

[Gunakan bilik pecahan dalam Google Meet](https://support.google.com/meet/answer/10099500?hl=en)

<span id="page-65-0"></span>66

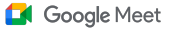

Alat pengajaran dan pembelajaran

# Menjejaki kehadiran

Penjejakan kehadiran menyediakan laporan kehadiran automatik untuk sebarang mesyuarat yang disertai oleh sekurang-kurangnya lima peserta. Laporan menunjukkan orang yang menyertai panggilan, e-mel peserta dan tempoh mereka berada dalam kelas maya.

- Anda boleh menjejaki kehadiran semasa acara strim langsung dengan laporan strim langsung
- Moderator boleh menghidupkan dan mematikan penjejakan kehadiran serta laporan strim langsung daripada dalam mesyuarat atau daripada acara Calendar

#### Dokumentasi Pusat Bantuan yang berkaitan ⊕

[Jejaki kehadiran dalam Google Meet](https://support.google.com/meet/answer/10090454?hl=en)

Kami menghadapi masalah untuk mengingati pelajar yang menghadiri kelas dalam talian. Saya memerlukan cara yang mudah untuk melaporkan kehadiran bagi kelas dalam seluruh

domain saya."

[Cara langkah demi langkah](#page-44-0)

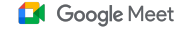

### <span id="page-66-0"></span>Cara: Laporan kehadiran

### Cara menjejaki kehadiran dalam mesyuarat:

- Mulakan panggilan video
- Dari bawah, pilih ikon menu
- $\bullet$  Pilih ikon tetapan > kawalan hos
- Hidupkan atau matikan Penjejakan kehadiran
- Cara menjejaki kehadiran pada Calendar:
- Dayakan persidangan Google Meet daripada acara Calendar
- Pada bahagian kanan, pilih ikon tetapan
- Pilih kotak di sebelah Penjejakan kehadiran > klik Simpan

### Dapatkan laporan kehadiran:

- Selepas mesyuarat, moderator menerima laporan melalui e-mel
- Buka e-mel > pilih lampiran laporan

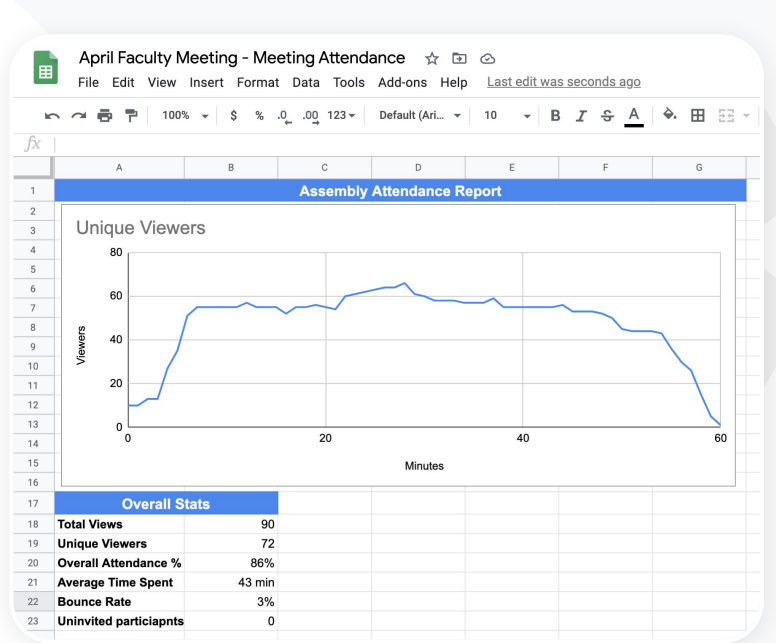

#### Dokumentasi Pusat Bantuan yang berkaitan

[Jejaki kehadiran dalam Google Meet](https://support.google.com/meet/answer/10090454?hl=en)

# Terima kasih